# 使用手冊 使用手冊

# FlexScan **SX2762W**

彩色液晶顯示器 彩色液晶顯示器

#### 安全性須知

#### 關於顯示器的注意事項

#### 目錄

- 第 1 章 特色與介紹
	- 1-1 特色
	- 1-2 控制和功能
		- 1-3 EIZO 液晶顯示器應用程式光碟
	- 1-4 功能和基本操作

#### 第2章調整螢幕

- 2-1 支援的解析度 / 訊號
- 2-2 設定解析度
- 2-3 調整色彩
- 2-4 螢幕尺寸調整
- 2-5 設定動畫強度"Overdrive"
- 2-6 開啟 / 關閉自動銳利度"自動銳利度"

#### 第3章設定

- 3-1 開啟 / 關閉模式選擇"預設模式"
- 3-2 設定語言"語言"
- 3-3 設定方位"方位"
- 3-4 設定調整選單的顯示位置"選單位置"
- 3-5 設定 EIZO 標誌顯示"標誌"
- 3-6 鎖定按鈕"操作鎖"
- 3-7 開啟 / 關閉 DDC/CI 通信
- 3-8 設定輸入訊號"選擇訊號"
- 3-9 將顯示器復原到出廠設定

#### 第 4 章 節能功能

- 4-1 省電設定
- 4-2 設定省電模式當使用者離開螢幕 "EcoView Sense"
- 4-3 開啟 / 關閉自動亮度調節設定"Auto EcoView"
- 4-4 電源指示燈"
- 4-5 設定自動電源關閉功能"ECO 環保節能設置"
- 4-6 顯示省電率"EcoView Index"

#### 第 5 章 故障排除

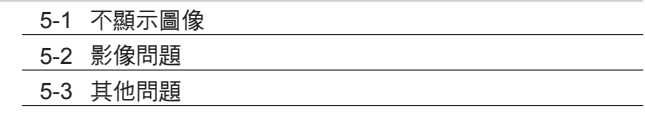

#### 第 6 章 參考

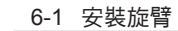

- 6-2 將兩台以上的電腦連接至顯示器
- 6-3 使用 USB
- 6-4 顯示顯示器訊息
- 6-5 規格表
- 6-6 詞彙表

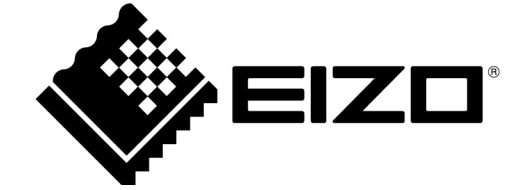

#### 重要

請仔細閱讀使用手冊,掌握安全及正確 的使用方法。

最新的使用手冊可從我們的網站下載 http://www.eizo.com.tw

根據銷售地區不同,產品規格可能也會變化。 請在使用販售當地地區語言編寫的手冊中確認規格。

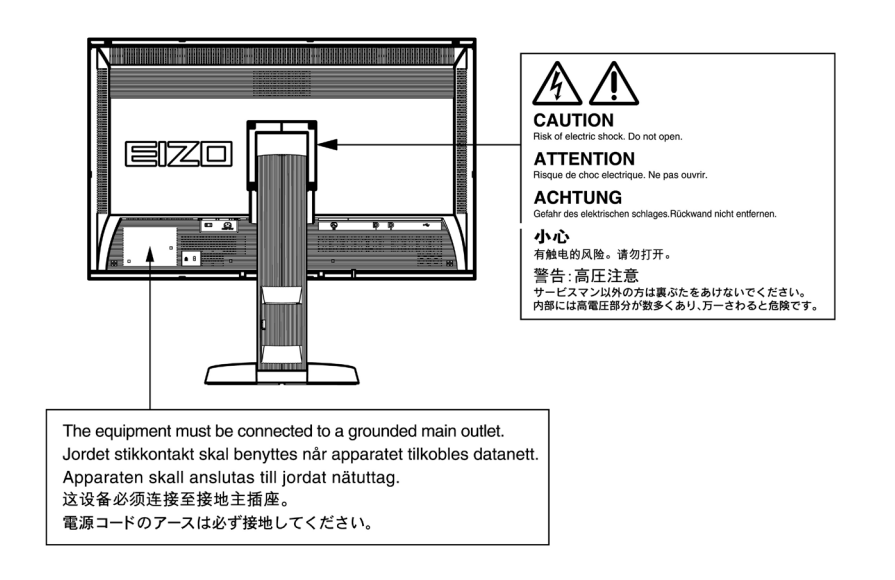

#### 安全符號

本手冊使用的安全符號如下。它們表示重要訊息,請仔細閱讀。

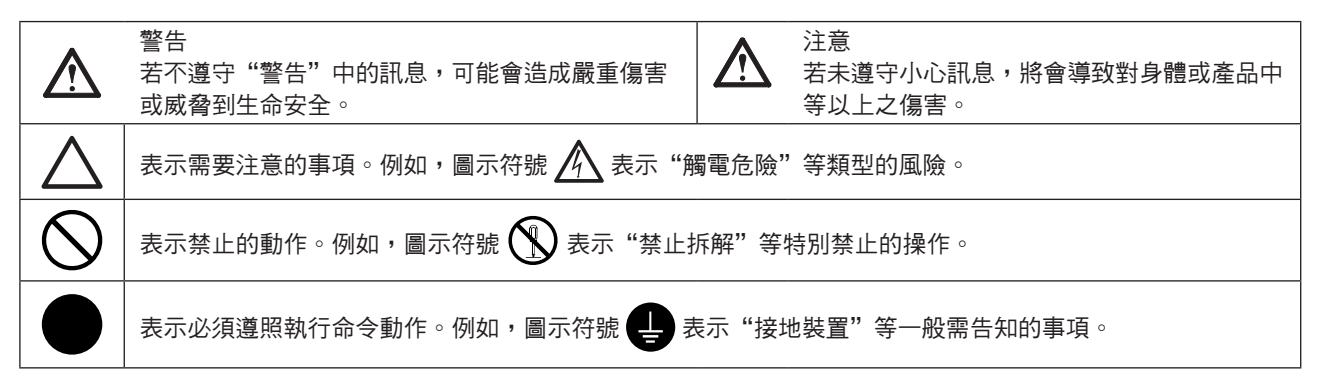

顯示器所攜帶的用戶手冊為英文版因此仍有誤解請遵照英文版的說明

1. 禁止拷貝本手冊

2. 本手冊內容的改變無須任何通知

3. 如仍有錯誤或不足請與我們聯繫

中文翻譯 Translation Copyright(c) 雄浪國際股份有限公司

著作權© 2011 由EIZO NANAO CORPORATION 版權擁有。

未經EIZO NANAO CORPORATION書面允許不得複製,保存於可恢復系統或通過電子機械或其它任何手段 進行傳輸,除根據事先達成的協議,對於已提交的資料和訊息,EIZO NANAO CORPORATION 不負責保密 責任,本公司將盡力提供全新訊息,但請注意本手冊如有變化,恕不另行通知。

#### 重要

- 本產品只限於台灣地區內使用,若在指定地區外使用 不保證其產品功能完整性。
- 使用前,請閱讀本手冊並且注意警告說明,以保證產 品壽命和使用者安全 。

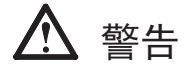

如果產品出現冒煙、有燃燒的焦味或發出奇怪的聲 音,請立即關閉電源並與供應商連絡。 使用品質不良的產品可能會導致危險。

不能任意拆卸產品或改裝設備。 拆卸或改裝可能會導致電擊或產品燒毀。

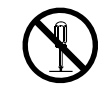

所有產品服務必須由合格的工作人員執行。 請不要嘗試自行拆解、維修產品,容易造成電擊或其 它的危險。

小型物品與各式液體請不要放置於產品附近。 小型物品可能會意外的經由通風口掉進產品內部,容 易造成火災,電擊或產品其它的損壞,如果物品或液 體掉入/溢出進入產入內部,請直接拔除電源線,並且 請合格的服務工程師檢查產品。

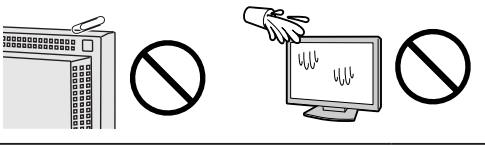

請將產品置於堅固平穩的表面上。

將設備放置於不平穩的表面上,可能會掉落導致物品 的損害。

當產品已經掉落,請通知經銷商,不要繼續使用損壞 的產品,使用損壞的產品容易導致電擊或火災。

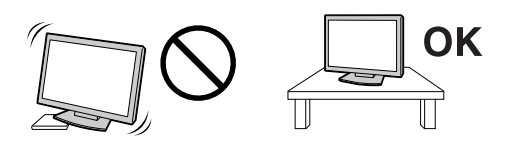

請將產品安裝於適當的位置 否則可能會導致電擊或火災。

- •請勿放置於室外。
- •請勿放置於運輸系統中(船、飛機、火車、汽車 等)。
- •請勿放置於充滿灰塵或潮濕的環境。
- •請勿放置於蒸氣出口處。
- •請勿放置於會發熱的設備附近。
- •請勿放置在易燃的氣體環境中。

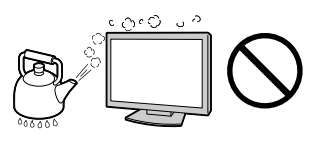

為防止窒息的危險,請將塑膠袋放置於孩童無法取得 的地方。

請使用包裝內的電源線,並且確實的連接到插頭上。 否則容易發生火災或電擊。

電源:100-120/200-240 V AC 50/60Hz

當需拔掉電源線時,請握緊插頭並拔出。 請勿猛拉電源線,可能會導致著火或電擊。

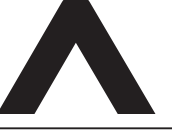

此設備電源必須連接到地線。 否則容易發生火災或電擊。

#### 使用正確的電壓。

- •此設備只能使用指定電壓,連接到不同於說明書的 電壓可能會導致火災、電擊或其他損害。
- •請勿使線路超過負荷,這可能會導致著火或電擊。

小心使用電線。

• 請勿將電線放在產品下或其他重物下。

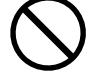

• 請勿拉或纏繞電線。 如果電線受到損害,請馬上停止使用,受損的 電線可能會導致著火或電擊。

請勿在打雷時接觸插頭和電源線。 接觸插頭可能會導致電擊。

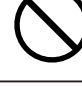

安裝附加支架時,請參考使用手冊並使用包裝內部的 螺絲來進行安裝。

否則會導致安裝失敗,可能會帶來傷害或產品損害, 如果零件掉落,請詢問你的經銷商,請勿繼續使用損 害的產品,使用受損的產品會導致火災或電擊。

請注意遙控器的電池使用 (只限有遙控器的顯示器) 勿做可能會導致電池爆炸,漏液流出或是燒傷。

- 請勿將電池拆開,加熱,短路,或浸泡在水中。
- 請以正確的方向安裝或更換電池。
- 當更換電池時請使用相同類型和型號的電池。
- 當更換電池時請在同一個時間替換相同品牌和種 類的電池。
- 用正(+)和負號(-)的正確的方向安裝電池。
- 請勿使用外層損壞的電池。
- 請在指定的處置區處理您的電池。

請保持遙控器電池與嬰兒和兒童之間的距離 (只限有遙 控器的顯示器)

避免讓嬰兒和兒童吞下電池的意外,因為可能導致窒 息或中毒。

如果發生吞下電池的意外事件,請立即請教醫生。

請勿用手直接接觸受損的LCD面板。 如果從面板滲漏的液體進入眼睛或嘴巴將會中 毒,如果皮膚或身體直接接觸液體,請徹底清 洗如果有任何病徵請洽詢你的醫師。

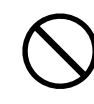

廢棄LCD面板的背後照明裝置中含有水銀,請依當地 法規處理。

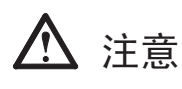

搬運設備時請小心輕放。 搬運時請拔掉插頭和電線,搬運時連接插頭時會產生 危險,這可能會導致傷害或機器損害。

請按照規定的正確方法搬運或放置本裝置。

- 搬運本裝置時,請依下列圖示來安裝搬。
- 由於本裝置體積、重量較大,因此請勿單人打開包 裝或搬運。

設備跌落可能會造成人體傷害或設備損壞。

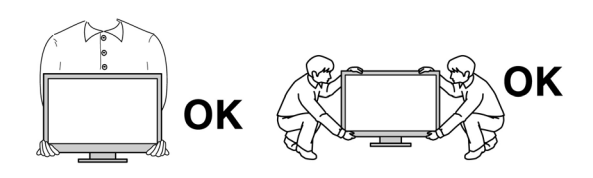

請勿堵塞通風口。

- 請勿將書本或其他紙張放在通風口。
- 請勿將產品安裝在密封的空間。
- 請勿將產品倒放或躺放。

使用以上方法堵住通風口,將會導致火災或其它傷 害。

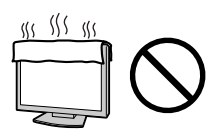

請勿用潮濕的手接觸插頭。 用潮濕的手接觸插頭會導致電擊。

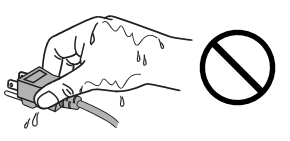

使用於容易連接的電源插座。 以保證在出問題時可迅速拔掉插頭。

定期性的清潔插頭周圍區域。 灰塵,水或油在插頭上的堆積可能會導致火災。

清潔產品之前切斷電源。 清潔產品如插著電源可能會導致電擊。

如果你計畫長期不使用產品,請關掉電源開關然後從 牆上的電源插座上拔掉電源線已節約能源。

# 關於顯示器的注意事項

除了建立檔案、觀看多媒體內容以及其它一般性用途之外,本產品還適用於注重準確再現色彩的應用程式,如 圖形創作與數位照片處理應用程式。

本產品只限於台灣地區內使用,若在指定地區外使用不保證其產品功能完整性。

本產品保證在使用手冊內的用途範圍之內有效。

本使用手冊所提到的規格適用於我們指定的電源線和訊號線。

本產品可與我們製造或指定的選購品配合使用。

由於顯示器的電子零件的性能需要 30 分鐘才能穩定,因此在電源開啟之後,請在 30 分鐘後才開始調整顯示器。

為了降低長期使用而出現亮度變化以及保持穩定亮度,建議您降低螢幕的亮度。

當顯示器長時間顯示同一個影像的情況下再次改變畫面時會出現殘影。請使用螢幕保護程式或定時器,避免長 時間顯示同一個影像。

建議定期清潔,以保持顯示器外觀清潔和延長壽命 ( 請參考下頁"清潔")。

畫面可能有出現有瑕疵的像素 這些像素看起來是畫面上略黑或略亮的區域。這是由於面板的特性而不是產品問 題。有效畫素百分比:99.9994% 或更高。

LCD 面板燈管有固定的壽命,當畫面變暗或開始閃爍,請通知你的經銷商。

勿用力擠壓面板或邊框,由於這會導致畫面受損,如果被壓的面板會出現黑色或白色,如果多次按壓面板會導 致面板損壞或質量下降。

請勿用鋒利的物品例如鉛筆或鋼筆壓面板,這會導致面板損壞,請勿用紙擦拭以免刮傷面板。

當監視器原本在溫度較冷的環境,移動到另一個溫度較高的環境或者室溫迅速上升時,可能有露水凝結在監視 器內部和外部。發生上述情形,請不要打開監視器並且等待凝結的露水消失,否則露水可能引起一些對監視器 的損害。

#### •請勿使用稀釋劑 / 苯 / 酒精 / 乙醇 / 甲醇等粗糙清潔器或其他強烈溶液,這些物品會傷害到面板跟外殼。

參考 ·建議使用選購的 ScreenCleaner 來清潔面板。

#### **●** 面板

注意

- · 用軟布 ( 如棉布或鏡面頭紙 ) 清潔液晶面板。
- 可用加少量水的布以清潔污垢,然後再用乾布清潔液晶面板以確保表面乾燥。

#### ● 外殻

· 如需去除汙垢,請使用柔軟微濕的布或溫和的清潔劑加以清潔。

### 舒適地使用顯示器

- · 螢幕過暗或過亮可能會影響您的視力。請根據環境調整顯示器的亮度。
- · 長時間盯著顯示器會使眼睛疲勞。每隔一小時讓眼睛休息十分鐘。

目錄

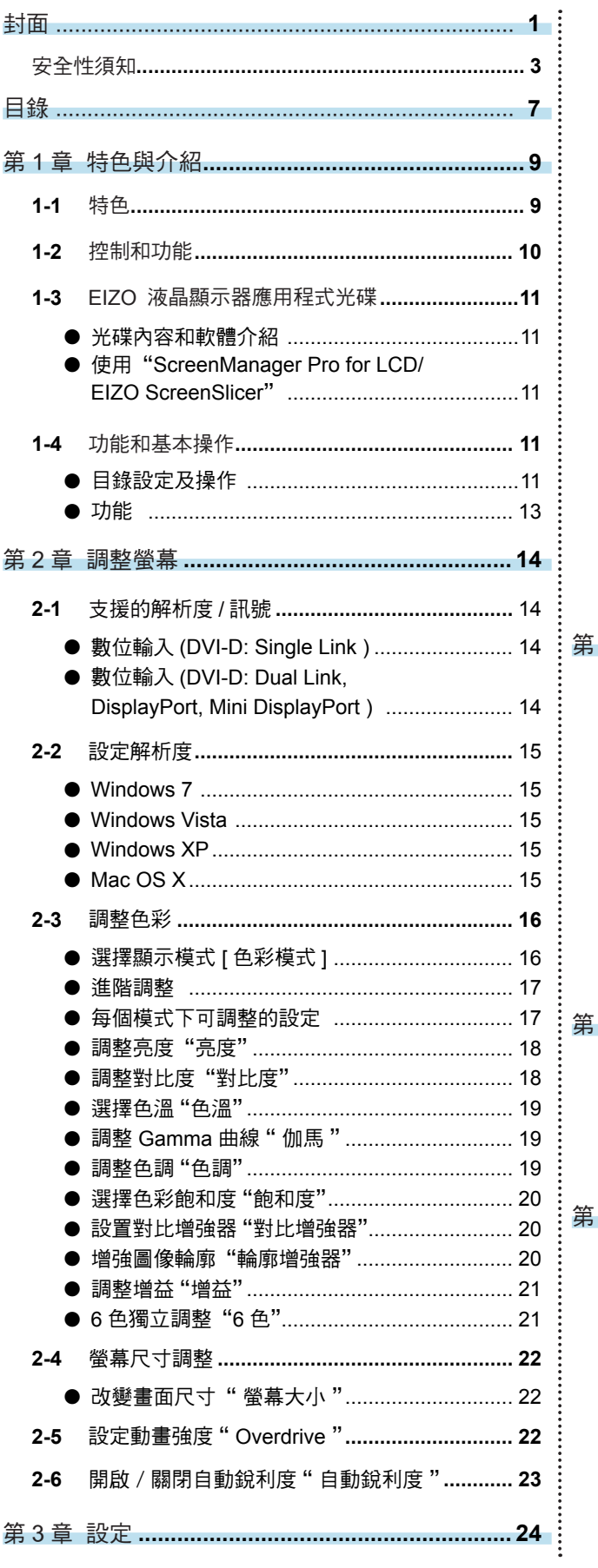

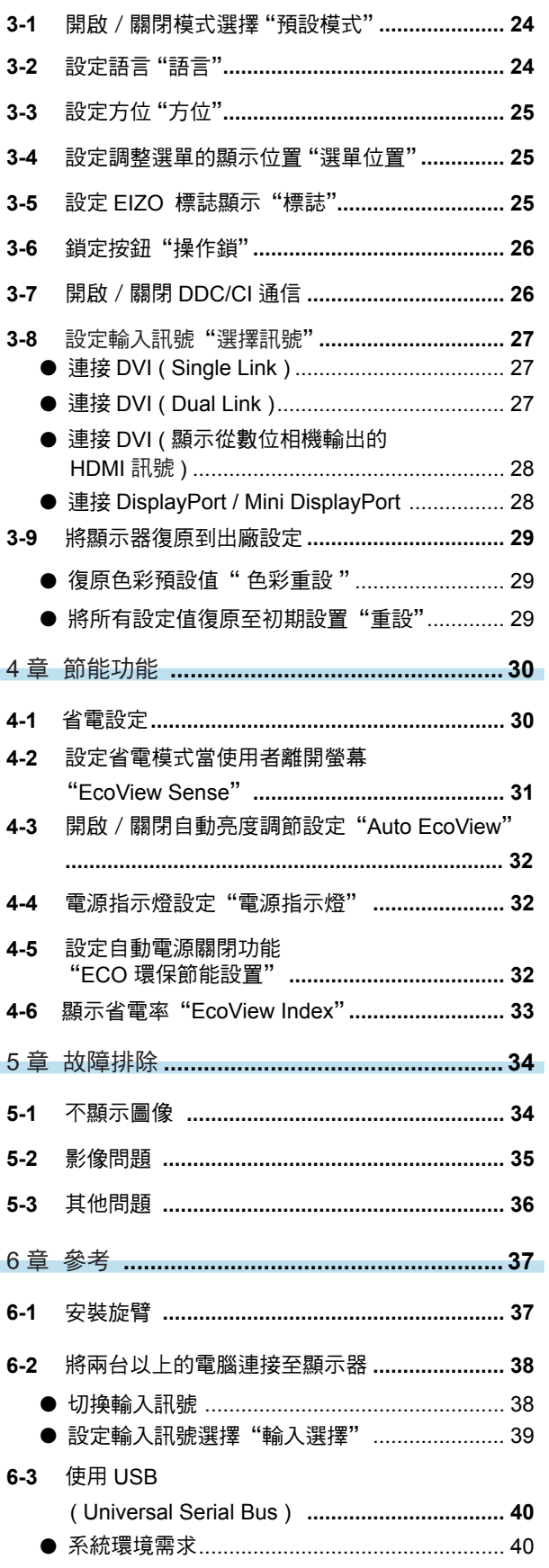

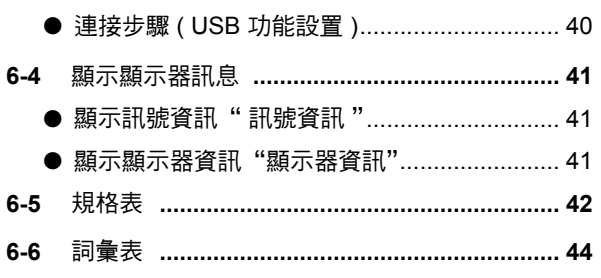

 $\alpha_{\rm{eff}}$  , which is a consequent of the consequent in the consequent in the consequent in the consequent in the consequent in the consequent in the consequent in the consequent in the consequent in the consequent in the

# 第 **1** 章 特色與介紹

感謝您選擇 EIZO 彩色液晶顯示器。

# **1-1.** 特色

- 27" 寬螢幕 LCD 顯示器
- 2560 × 1440 解析度
- IPS 面板 ( 水平和垂直可視角度 89° )
- 適用於 DisplayPort / Mini DisplayPort ( 適用 8 bit 或 10 bit )
- 3 個訊號輸入端子 ( DVI-D x 1, DisplayPort x 1, Mini DisplayPort x 1 )
- 適用於選擇最佳顯示模式的 FineContrast 功能 - Paper 模式再現外觀類似於印表紙的顯示效果。
- 包括"ScreenManager Pro for LCD"軟體,便於您用滑鼠或鍵盤調整螢幕。 請參考 "1-3. 設定節能模式 "EIZO 液晶顯示器應用程式光碟 " (第 11 頁)

. . . . . . . . . . . . . . . . . .

- 支援應用軟體"UniColor Pro"專門設計給色弱者所使用 ( 此軟體可以從 http://www.eizo.com.tw 下載 )
- 支援電源管理軟體"EIZO EcoView NET" 了解更多相關資料請參考 ( http://www.eizo.com.tw )
- 省電功能
	- 降低耗電量 \* 可降低二氧化碳排放。此產品能夠支援各種省電功能。
	- 主電源開關關閉時的耗電量:0W 搭載主電源開關。 顯示器不使用時,請關閉電源開關完全切斷顯示器電源。
	- EcoView Sense 功能 常使用者不使用顯示器離開時,顯示器能偵測並自動切換至待機模式,能有效減少耗電量。 請參考 "4-2. 設定節能模式 "EcoView Sense"" (第 31 頁)
	- Auto EcoView 功能 顯示器正面感應器能偵測環境亮度並自動調整到最適合的螢幕亮度。 調高亮度可能會對自然環境和您的眼睛造成危害。降低亮度可有助於 降低功耗以及對您的眼睛損害。 請參考 "4-3. 開啟 / 關閉自動亮度調節設定 "Auto EcoView"" (第 32 頁)
	- EcoView Index 功能 綠色的指示器顯示對顯示器亮度的耗電量。您可考慮透過省電率來實現降低耗電量。 請參考 "4-6. 顯示省電率 "EcoView Index"" (第 33 頁)
- HDCP (High-bandwidth Digital Content Interface)

```
 最大電源消耗 : 160W ( 亮度最大 120cd/m2, USB 連接時 , 預設值 )
標準電源消耗 : 64W ( 亮度 120cd/m2, 不連接 USB 時 , 預設值 )
```
#### 參考

- **•** 本顯示器支持垂直顯示。此功能可讓您在使用垂直顯示位置的螢幕畫面時,改變調整選單的方向。 (請參考 "3-3 設定方位 " 方位 " 第 25 頁 ")。
- **•** 如果您的顯示器需改變垂直顯示, 請依照您的顯示卡而定。這樣的設定必須改變 PC 上顯示卡的設定 (請參考顯示卡的使用手冊)。

<sup>\*</sup> Reference values:

# **1-2.** 控制和功能

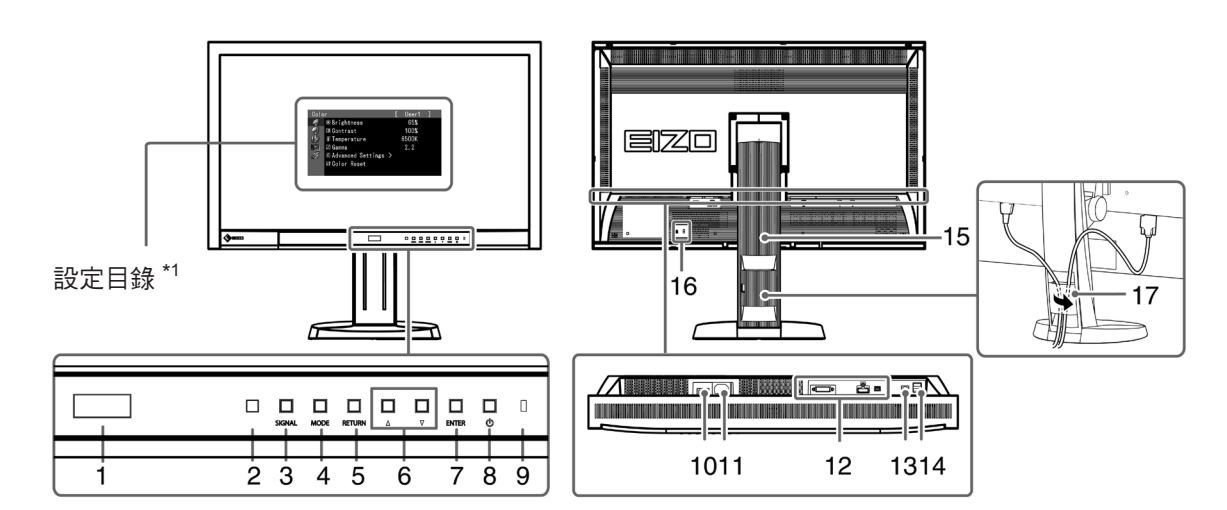

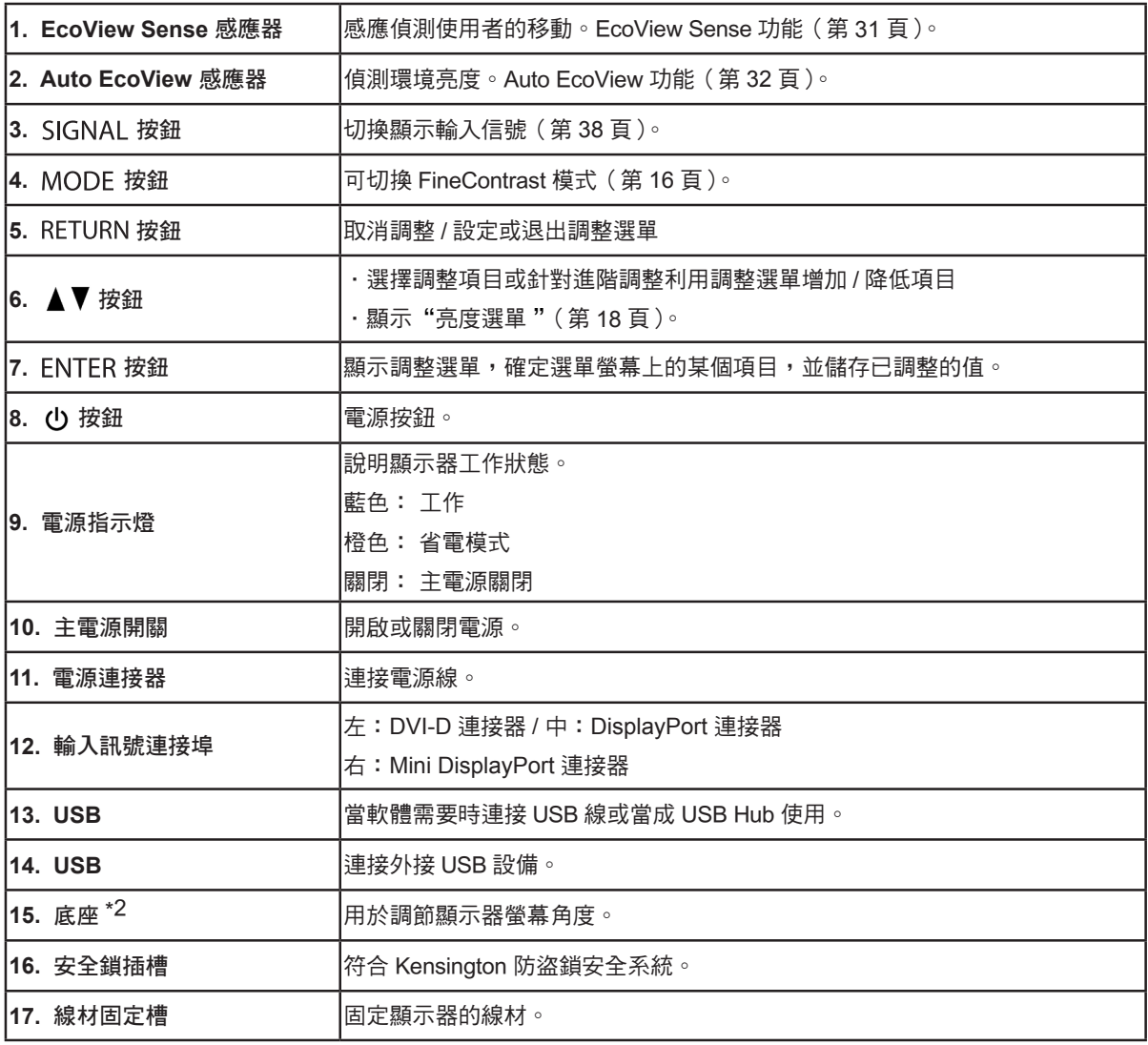

\*1 參閱"1-4. 功能和基本操作"(第 11 頁)。

\*2 卸下底座安裝任選懸掛臂(或任選底座)(參閱"6-1. 安裝旋臂"(第 37 頁))。

# **1-3.** EIZO 液晶顯示器應用程式光碟

隨著顯示器一起提供的"EIZO 液晶顯示器應用程式光碟"。下列介紹了光碟內容以及應用軟體的 說明。

● 光碟內容和軟體介紹

 光碟中包含調整用的軟體和使用手冊。關於軟體或文件使用方法的說明,請參考光碟上的 "readme.txt"文件。

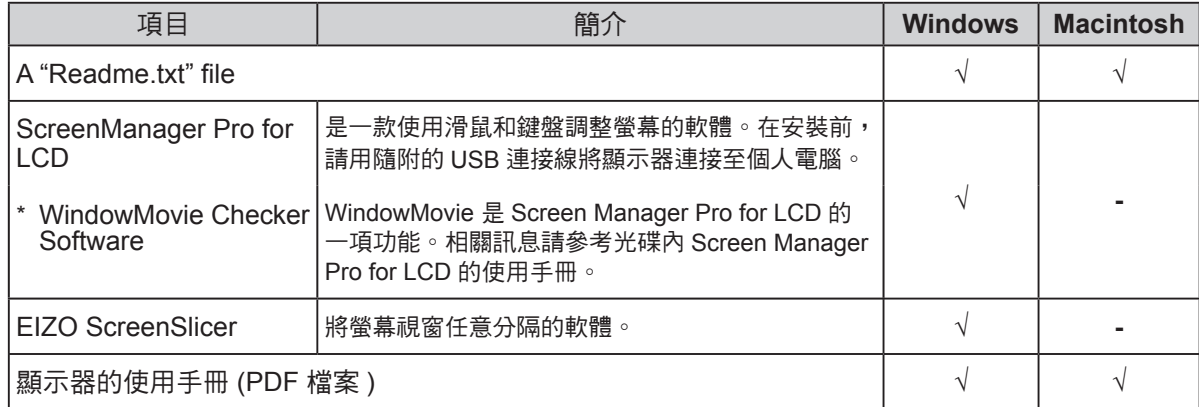

● 使用 "ScreenManager Pro for LCD / EIZO ScreenSlicer"

若要安裝及使用"ScreenManager Pro for LCD / EIZO SceenSlicer"軟體,請參考光碟上 的使用手冊。

### **1-4.** 功能和基本操作

- 目錄設定及操作
- **1***.* 顯示調整選單

1. 按下 ENTER。出現調整選單。

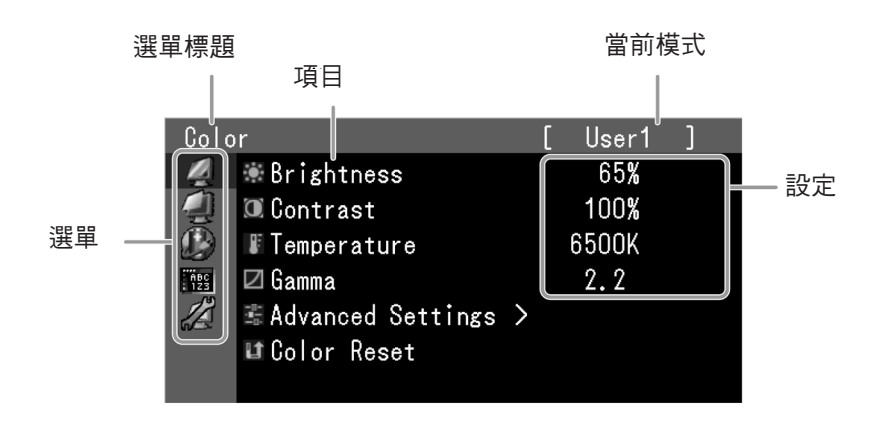

. . . . . . .

### **2***.* 調整 / 設定

1. 用  $\bigtriangleup, \blacktriangledown, \mathbb{B}$ 擇要調整 / 設定的選單,然後按 ENTER。

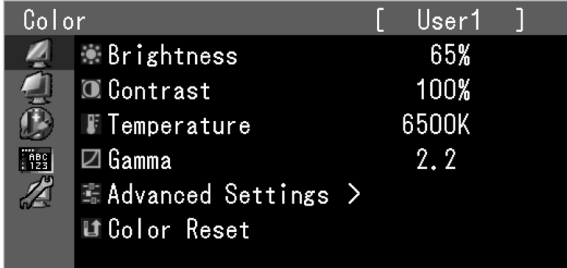

2. 用 ▲,▼, 選擇要調整 / 設定的項目, 然後按 ENTER。

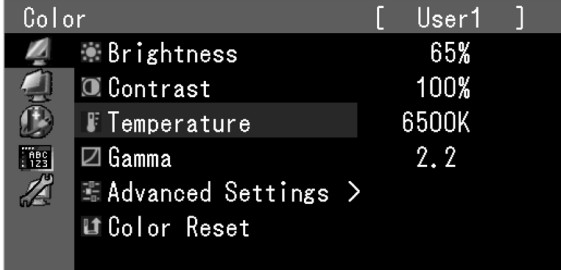

3. 用  $\bigwedge$ , 選擇要調整 / 設定所選的項目, 然後按 ENTER。

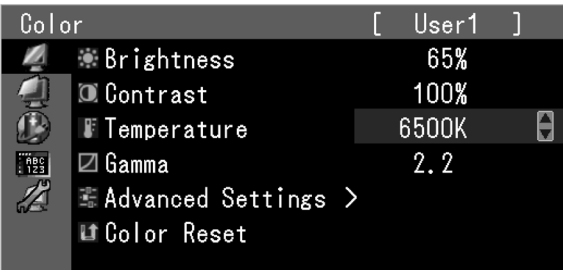

### **3***.* 退出

1. 按 RETURN 幾次。 直到選單結束。

下表列出設定選單上的所有調整和設定。

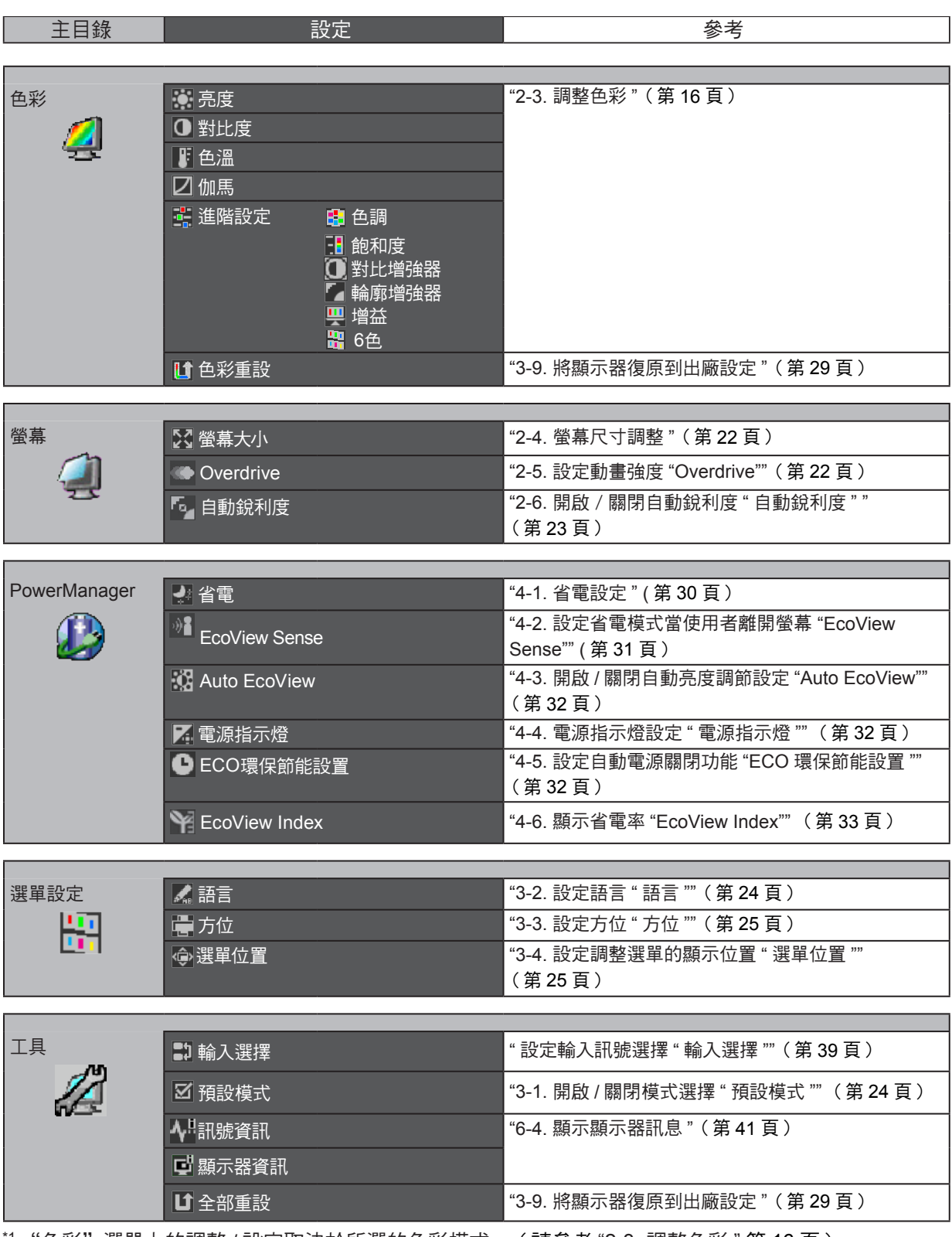

\*1 "色彩"選單上的調整 / 設定取決於所選的色彩模式。 ( 請參考 "2-3. 調整色彩 " 第 16 頁 )。

第 **2** 章 調整螢幕

# **2-1.** 支援的解析度 / 訊號

螢幕支持下列解析度和訊號格式。

#### ● 數位輸入 (**DVI-D: Single Link**)

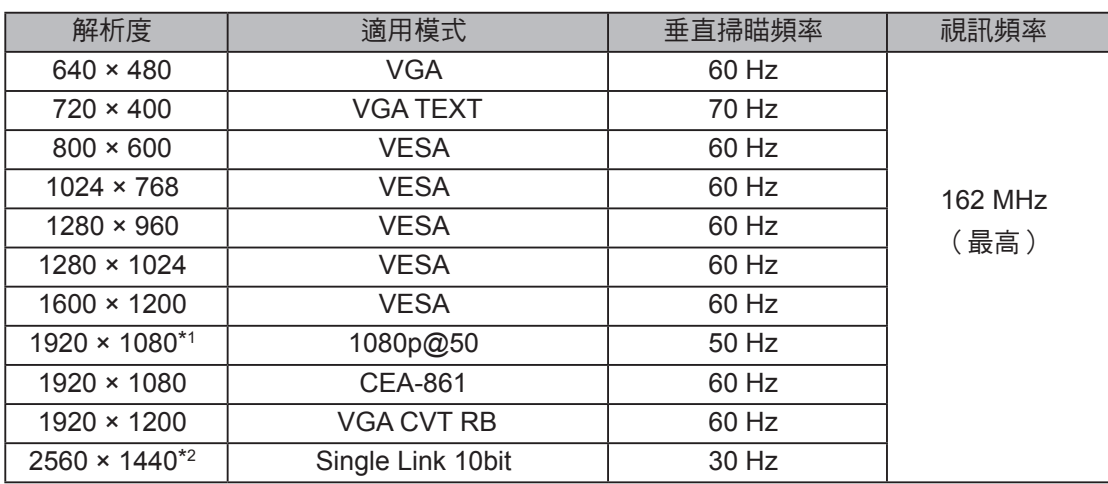

 $\alpha$ 

 $\mathfrak{m}$  $\sim$  . . . . . . . . . .

#### ● 數位輸入 (**DVI-D: Dual Link, DisplayPort, Mini DisplayPort**)

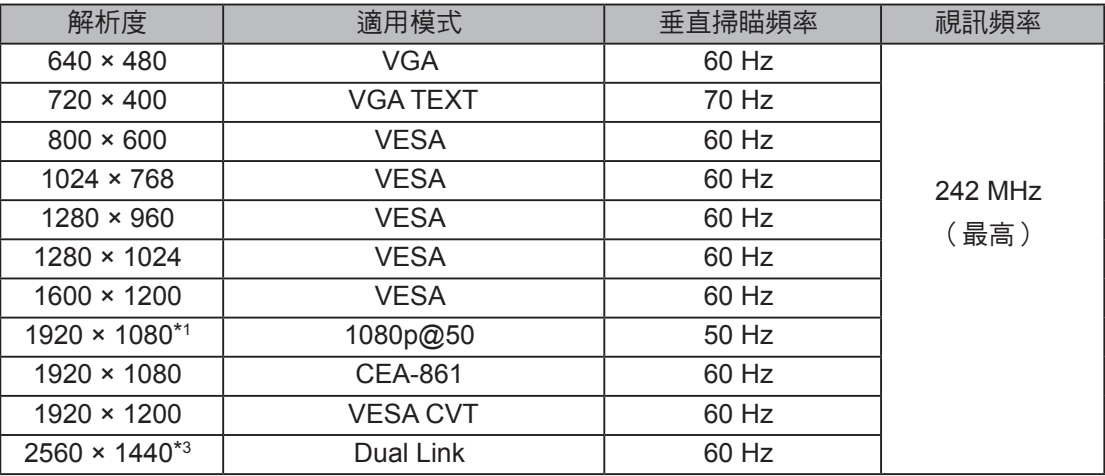

需要符合 VESA 標準和 CEA-861 標準的顯示卡。

\*1 針對於某些類型的 AV 設備

\*2 由於支援的解析率不同,顯示卡需要符合

\*3 建議的解析度

請參考 "3-8 設定輸入訊號 " 選擇訊號 "" ( 第 27 頁 )。

### **2-2.** 設定解析度

在把顯示器連接到 PC 之後,如果發現解析度不合適,或者需要更改解析度,可以按下列步驟操作。

............

#### **Windows 7**

- 1. 用滑鼠右鍵單點桌面上的任意地方(圖示除外)。
- 2. 在顯示的目錄上選擇"螢幕解析度"。
- 3. 在"螢幕解析度"對話框上選擇顯示器。
- 4. 點擊選取"解析度",選擇希望的解析度。
- 5. 選取「確定]按鈕。
- 6. 在顯示確認對話框時,點擊選取「儲存設定】。

#### **Windows Vista**

- 1. 用滑鼠右鍵點擊選取桌面上的任意地方(圖示除外)。
- 2. 在顯示的目錄上選擇"個人化"。
- 3. 在"個人化"視窗上選擇"顯示設定"。
- 4. 在"顯示設定"對話框上選擇"顯示器"選項,在"解析度"資料欄裡選擇想改變的解析度。
- 5. 選取「確定】按鈕。
- 6. 在顯示確認對話框時,選取「是]。

#### **Windows XP**

- 1. 用滑鼠右鍵點擊選取桌面上的任意地方(圖示除外)。
- 2. 在顯示的目錄上選擇"內容"。
- 3. 在"顯示內容"對話框時,點選"設定值"標籤頁,在"顯示"下面的"螢幕解析度"資料 欄裡選擇想改變的解析度。
- 4. 選取「確定」按鈕關閉對話框。

#### **Mac OS X**

- 1. 在 Apple 目錄上選擇"系統偏好設定"。
- 2. 在顯示"系統偏好設定"對話框時,單點選擇"硬體"對應的"顯示器"。
- 3. 在顯示的對話框上選擇"顯示器"選項,在"解析度"區域裡選擇想改變的解析度。
- 4. 如果您滿意所選取的解析度,即可關閉視窗。

## **2-3.** 調整色彩

#### ● 選擇顯示模式 [ 色彩模式 ]

可以根據顯示器的用途,用此功能輕鬆選擇一種希望的模式。

顯示模式

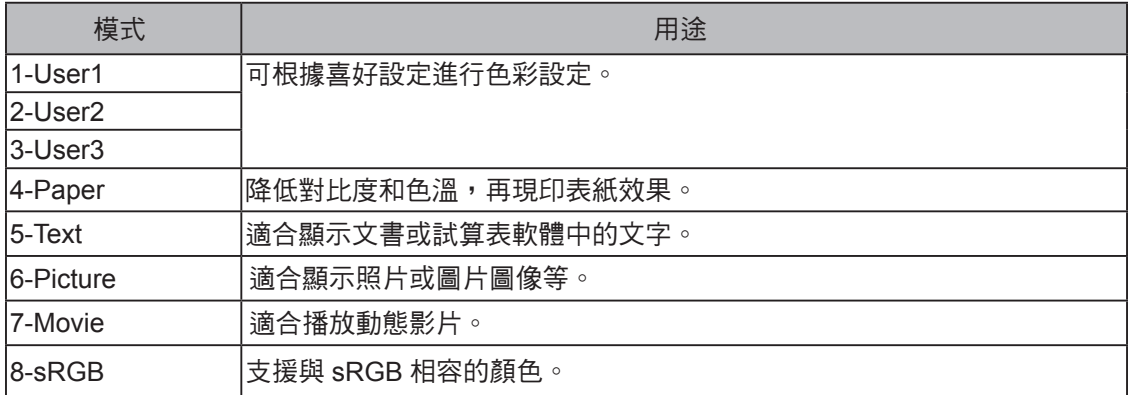

. . . . . . . . . . . . .

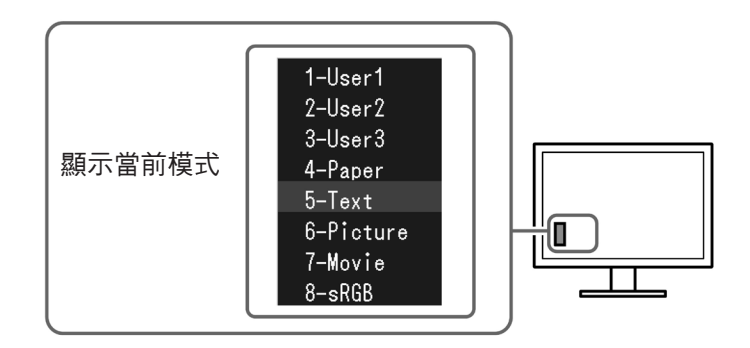

#### 步驟

- 1. 按遙控器上的 MODE。 螢幕左邊會顯示模式名稱。
- 2. 每按一次 MODE,列表中的模式將交替高亮度顯示。 顯示模式菜單時,您可用 ▲ 或 ▼ 切換當前模式。

→ 1-User1←→2-User2←→3-User3←→4-Paper←→5-Text←→6-Picture←→7-Movie←→ 8-sRGB←

#### 參考

**•** 設定選單和"模式"選單不能同時顯示。

**•** 您可以使特定模式無法選擇。更多訊息,請參考 "3-1. 開啟 / 關閉模式選擇 " 預設模式 ""(第 24 頁)。

**•** " ScreenManager Pro for LCD " 可讓您根據使用的應用程式自動選擇色彩模式(參閱 "Screen Manager Pro for LCD"用戶手冊的"第 3 章 Auto FineContrast")。

#### ● 進階調整

設定選單的"色彩"選單允許您為每種模式設置和保存獨立的色彩調整。

- 注意
- 顯示器通電大約 30 分鐘後,內部電子元件趨於穩定。在接通顯示器電源之後,30 分鐘或更長時間後開始 調整。
- 由於每台顯示器有不同的特性,當不同的顯示器顯示同一個圖像時,你看到的色彩可能不相同。在多台顯 示器上進行色彩調整時,請用眼睛微調色彩。

參考

- **•** 以 "K" 表示的值僅供參考。
- **•** 可以使用 PC 滑鼠和鍵盤, 用 "ScreenManager Pro for LCD" 執行色彩調整。(參照 "ScreenManager Pro For LCD" 用戶手冊中的" 第 4 章 Color Adjustment "。

#### ● 每個模式下可調整的設定

可調整的設定視模式而定。(您不能選擇任何無法調整或無法設定的功能。)

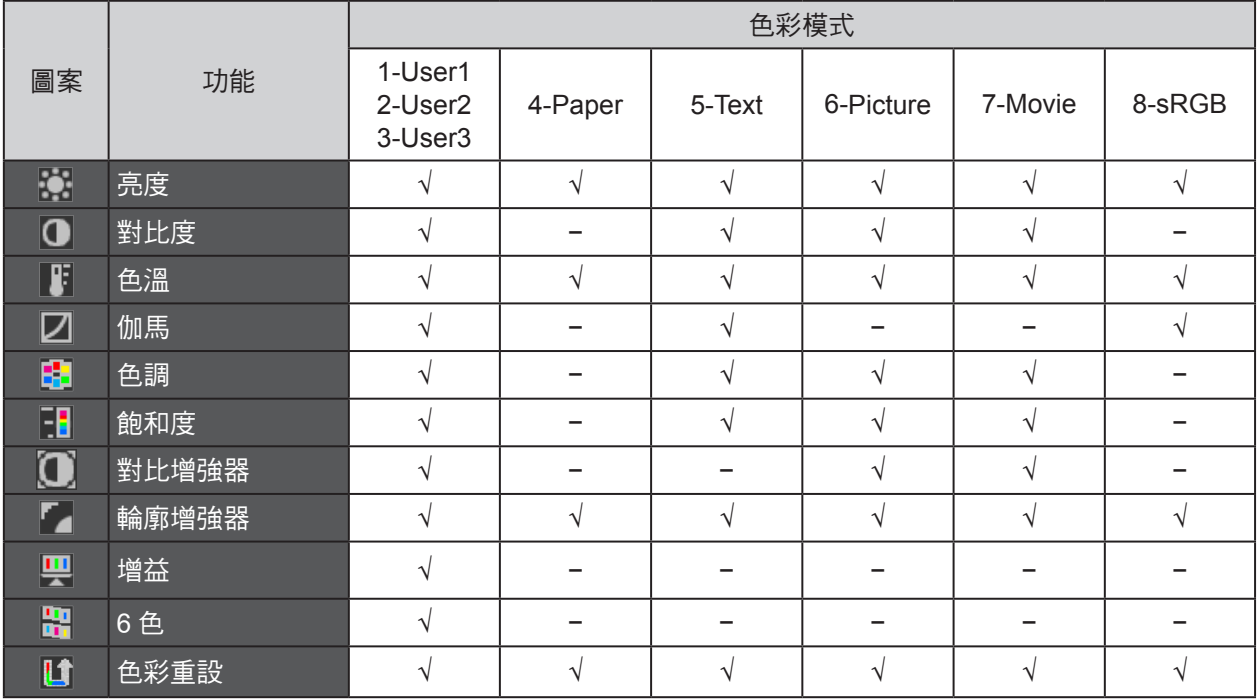

√ : 可調整 − : 不可調整

#### ● 調整亮度"亮度"

 改變背光燈(液晶背光板上的光源)的亮度來調整螢幕亮度。 可調整範圍

0 到 100 %

步驟

1. 按  $\blacktriangle$  或  $\blacktriangledown$  。

顯示"亮度"選單。

- 2. 用 ▲ 或 ▼ 調整。
- 3. 按 ENTER 退出設定選單。

#### 參考

• 即使亮度設定為 0% 仍感覺圖像很亮時,請調整對比度。

• 或是您可以調整選單裡"色彩"中選項的"亮度",進行調整。

#### ● 調整對比度 "對比度"

改變影音訊號等級可以調整螢幕亮度。

#### 可調整範圍

0 到 100 %

#### 步驟

- 1. 在設定選單上選擇"色彩", 然後按 ENTER。
- 2. 在"色彩"選單上選擇"對比度",然後按NTFR 。 顯示"對比度"目錄。
- 3. 用 ▲或 ▼調整。
- 4. 按 ENTER 退出設定選單。

#### 參考

- •在對比度為 100 % 時,顯示所有色階。
- •在調整顯示器時,建議你先調整亮度,執行亮度調整不會失去色階特性,然後再調整對比度。
- •在下列情況下調整對比度。
	- 如果在亮度設定為 0 % 時,仍然感覺圖像太亮(對比度設定為 100 % 以下 )。

#### ● 選擇色溫"色溫"

可以調節色溫。

色溫可以調整。色溫通常用數值來表示"白色"和 / 或"黑色"的色調。該數值以"K"(Kelvin) 來表示。與火焰溫度的情況相同, 如果顯示器上的影像色溫低即偏紅。如果色溫高則偏藍。 針對 各個色溫設定值設定了增益預設值。

可調整範圍

本機,4000K-10000K(按每 100K 為單位指定),標準

步驟

1. 在設定選單上選擇"色彩",然後按 FNTFR。

- 2. 在"色彩"選單上選擇"色溫",然後按 ENTER。
- 3. 用 ▲ 或 ▼ 調整。
- 4. 按 ENTER 退出設定選單。

#### 參考

• 可以用"增益"執行更高級調整(參閱"調節增益"增益""(第 21 頁))。

- 如果設定為"關",用預設的顯示器色彩顯示圖像(增益:每種 RGB 為 100% )。
- 在更改增益時,色溫變成"User"。

● 調整 Gamma 曲線"伽馬"

可以調節 Gamma 值。顯示器亮度隨輸入信號而變,但變化率與輸入信號不構成比例關係。在 輸入訊號和顯示器亮度之間保持平衡,被稱為"Gamma 修正"。

可調整範圍

16到27

步驟

- 1. 在設定選單上選擇"色彩",然後按 ENTER。
- 2. 在"色彩"選單上選擇"伽馬", 然後按 ENTER。
- 3. 用 ▲ 或 ▼ 調整。
- 4. 按 ENTER 退出設定選單。

● 調整色調"色調"

可以用此功能調整色調。

可調整範圍

-100 到 100

步驟

- 1. 在設定選單上選擇"色彩",然後按 ENTER。
- 2. 在"色彩"選單上選擇"進階設定",然後按 ENTER。
- 3. 選擇"色調",然後按 ENTER。
- 4. 用 ▲ 或 ▼ 調整。

5. 按 ENTER 退出設定選單。

#### 注意

• 在使用此功能時,可能會讓顯示器無法顯示某些色階。

● 調整色彩餉和度"餉和度"

可以用此功能調整色彩飽和度。

可調整範圍

-100 到 100

步驟

- 1. 在設定選單上選擇"色彩",然後按 ENTER。
- 2. 在"色彩"選單上選擇"進階設定",然後按 ENTER。
- 3. 選擇"飽和度",然後按 ENTER。
- 4. 用 ▲ 或 ▼ 調整。

5. 按 ENTER 退出設定選單。

#### 注意

•在使用此功能時,可能會讓顯示器無法顯示某些色階。

參考

•最小值(-100)讓螢幕變成黑白畫面。

● 設置對比增強器"對比增強器"

 此功能管理背光燈的亮度和增益等級以匹配顯示的圖像,同時也透過修正 Gamma 值提高圖像的 對比度。

步驟

- 1. 在設定選單上選擇"色彩",然後按 ENTER。
- 2. 在"色彩"選單上選擇"進階設定",然後按 ENTER。
- 3. 選擇"對比增強器",然後按 ENTER。
- 4. 用 ▲ 或 ▼ 選擇 "開"或 "關"。
- 5. 按 ENTER 退出設定選單。

● 增強圖像輪廓"輪廓增強器"

 輪廓增強器的工作原理是透過增強組成圖像的像素間的色差,從而增強圖像輪廓。這樣可提高圖 像的紋理與質感。相反,它還可使圖像的輪廓漸變,從而平滑的複製出圖像。 步驟

- 1. 在設定選單上選擇"色彩",然後按 ENTER。
- 2. 在"色彩"選單上選擇"進階設定",然後按 ENTER。
- 3. 選擇"輪廓增強器",然後按 ENTER 。
- 4. 根據需要, 用 ▲ 或 ▼ 從 -3 至 3 (柔和至銳利) 的範圍內選擇顯示狀態。
- 5. 按 ENTER 退出設定選單。

#### ● 調整增益"增益"

構成色彩的紅色、綠色和藍色的亮度稱為"增益"。可以調整增益更改"白色"的色調。 可調整範圍

0 到 100 %

步驟

- 1. 在設定選單上選擇"色彩",然後按 ENTER。
- 2. 在"色彩"選單上選擇"進階設定",然後按 ENTER。
- 3. 選擇"增益",然後按 ENTER。
- 4. 從"紅"、"綠"或"藍"中選擇色彩進行調整,然後按 ENTER。
- 5. 用 ▲ 或 ▼ 調整。
- 6. 按 ENTER 退出設定選單。

#### |注意|

• 在使用此功能時,可能會讓顯示器無法顯示某些色階。

參考

- 增益值隨色溫而變。
- 在更改增益時,色溫變成"User"。
- 6色獨立調整"6色"

六種色彩:洋紅、紅、黃、綠、青和藍均可調整色調和飽和度。

可調整範圍

#### -100 到 100

步驟

- 1. 在設定選單上選擇"色彩",然後按 ENTER。
- 2. 在"色彩"選單上選擇"進階設定",然後按 ENTER。
- 3. 選擇"6色",然後按 ENTER。
- 4. 從"洋紅"、"紅"、"黃"、"綠"、"青"或"藍"中選擇色彩進行調整,然後按 ENTER。
- 5. 選擇"色調"或" 飽和度", 然後按 FNTFR。
- 6. 用 ▲ 或 ▼ 調整。
- 7. 按 ENTER 退出設定選單。

# **2-4.** 螢幕尺寸調整

● 改變書面尺寸"螢幕大小"

解析度為非推薦的解析度的圖像將自動全螢幕顯示。您可以使用"螢幕大小"功能更改螢幕 尺寸。

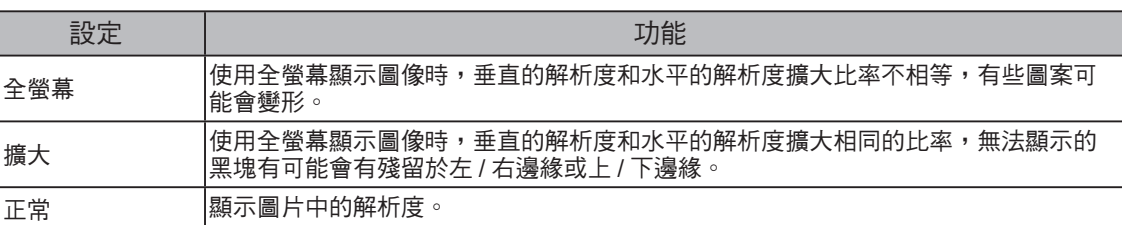

#### 例如:圖像尺寸 1280 × 1024

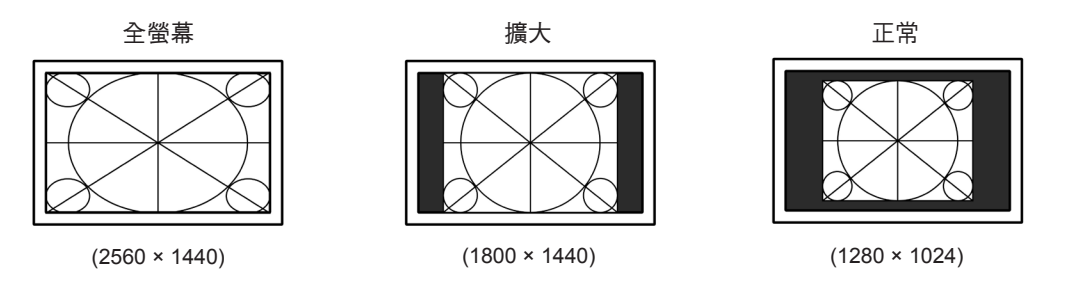

#### 步驟

1. 在調整選單上選擇"螢幕", 然後按 ENTER。

- 2. 在"螢幕"選單上選擇"螢幕大小", 然後按 ENTER。
- 3. 用 ▲ 或 ▼ 選擇 "全螢幕"、"擴大"、"正常"。
- 4. 按 ENTER 退出設定選單。

#### 注意

• 在選擇"正常"選項時,可能會讓顯示器無法顯示某些色階。

# **2-5.** 設定動畫強度 "Overdrive"

使用"Overdrive"設定,可減少圖像在快速移動時所產生的殘影,預設值為"開"。如果使用 此設定顯示一段時間發現圖像有干擾或是殘影發生,請將"Overdrive"設定"關"。 步驟

1. 在設定選單上選擇"螢幕", 然後按 ENTER 。

- 2. 在"螢幕"選單中選擇"Overdrive",然後按 ENTER。
- 3. 用 ▲ 或 ▼ 選擇"開"或"關"。

4. 按 ENTER 退出設定選單。

# **2-6.** 開啟 / 關閉自動銳利度 " 自動銳利度 "

開啟用自動銳利度,輪廓將根據顯示的圖像調整,此功能可以提高質感和紋理。

步驟

1. 在設定選單上選擇"螢幕",然後按 ENTER。

2. 在"螢幕"選單中選擇"自動銳利度",然後按 ENTER。

3. 用 ▲ 或 ▼ 選擇 "開"或 "關"。

4. 按 ENTER 退出設定選單。

參考

• 調整程度由"輪廓增強器"的設定值為準。

. . . . . . . .

# 第 **3** 章 設定

# **3-1.** 開啟 / 關閉模式選擇 " 預設模式 "

可讓您僅選擇指定模式。

當所有顯示模式不可用或當保持顯示模式不變時,使用此功能。

#### 步驟

1. 在設定選單上選擇"工具",然後按 ENTER。

2. 在"工具"選單中選擇"預設模式",然後按 ENTER。

3. 用 ▲ 或 ▼ 選擇模式改變其設定,然後按 ENTER。

4. 用 ▲ 或 ▼ 選擇 "開"或 "關"。

5. 按 ENTER 退出設定選單。

#### 注意

• 您無法將所有模式設定為關。將至少一種模式設定為"開"。

# **3-2.** 設定語言 " 語言 "

使用此功能允許您能選擇螢幕選單語言。

#### 可選擇的語言

英語 / 德語 / 法語 / 西班牙語 / 意大利語 / 瑞典語 / 日本語 / 中文 ( 簡體 )/ 中文 ( 繁體 )

. . . . . . .

步驟

- 1. 在調整選單上選擇"選單設定",然後按 ENTER 。
- 2. 在"選單設定"選單中選擇"語言",然後按 ENTER 。
- 3. 用 ▲ 或 ▼ 選擇一種語言。
- 4. 按 ENTER 退出設定選單。

### **3-3.** 設定方位 " 方位 "

此功能可讓您在使用垂直顯示位置的螢幕畫面時改變調整選單的方向。

#### 步驟

- 1. 在調整選單上選擇"選單設定",然後按 ENTER。
- 2. 在"選單設定"選單上選擇"方位",然後按 ENTER。
- 3. 用 ▲ 或 ▼ 選擇"水平顯示"或"垂直顯示"。
- 4. 按 ENTER 退出設定選單。
- 5. 選擇"垂直顯示"時,顯示器畫面沿順時針方向旋轉 90°。

#### 注意

- 請先確認各輸出訊號是否正確連接。
- 請先將螢幕拉到最大高度,然後旋轉螢幕。

參考

• 如果您的顯示器的改變垂直顯示,這樣的設定必須也改變 PC 上的顯示卡。(請參考顯示卡的使用手冊)

### **3-4.** 設定調整選單的顯示位置 " 選單位置 "

使用下列步驟調整選單位置。

#### 步驟

- 1. 在調整選單上選擇"選單設定", 然後按 ENTER。
- 2. 在"選單設定"選單中選擇"選單位置",然後按 ENTER。
- 3. 用 ▲ 或 ▼ 選擇一種語言。
- 4. 按 ENTER 退出設定選單。

### **3-5.** 設定 EIZO 標誌顯示 " 標誌 "

開啟顯示器上,螢幕上會出現 EIZO logo。此功能可以允許您顯示或不顯示 EIZO logo。 步驟

- 1. 按(り關閉顯示器。
- 2. 按 MODE 同時,按  $\bigcirc$  至少 2 秒鐘以開啟顯示器。 出現"其他設定"選單
- 3. 在"其他設定"選單中選擇"標誌",然後按 ENTER。
- 4. 用 ▲ 或 ▼ 選擇 "開"或 "關", 按 ENTER 。
- 5. 用 ▲ 或 ▼ 選擇"完成"。
- 6. 按 ENTER 退出其他設定。

## **3-6.** 鎖定按鈕 " 操作鎖 "

此功能允許您將按鈕鎖定,防止改變已調整 / 設定好的狀態。

步驟

- 1. 按  $\bigcirc$  關閉顯示器。
- 2. 按住 MODE 的同時再按  $\bigcirc$  至少 2 秒鐘以後開啟顯示器。 出現"其他設定"選單
- 3. 在"其他設定"選單中選擇"操作鎖",然後按 ENTER。
- 4. 用 ▲ 或 ▼ 選擇"關"、"選單"或"全部",然後按 ENTER。

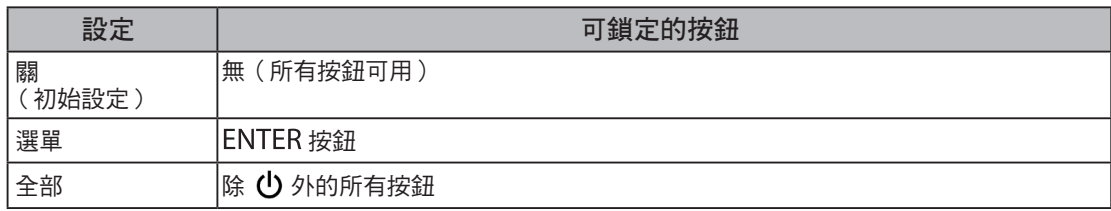

- 5. 用 ▲ 或 ▼ 選擇 "完成"。
- 6. 按 ENTER 退出其他設定。

"其他設定"選單即關閉

# **3-7.** 開啟 / 關閉 DDC/CI 通信

使用此功能允許您啟動 / 關閉 DDC/CI 的設定。( 請參加 "6-6 詞彙表 "( 第 44 頁 ))

步驟

- 1. 按  $\bigcirc$  關閉顯示器。
- 2. 按住 MODE 的同時再按 (1) 至少 2 秒鐘以後開啟顯示器。 出現"其他設定"選單
- 3. 在"其他設定"選單中選擇"DDC/CI", 然後按 ENTER 。
- 4. 用 ▲ 或 ▼ 選擇"開"或"關", 按 ENTER 。
- 5. 用 ▲ 或 ▼ 選擇 "完成"。
- 6. 按 ENTER 退出其他設定。

### **3-8.** 設定輸入訊號 " 選擇訊號 "

根據使用環境,選擇輸入訊號。

#### 注意

- 顯示卡需支援顯示的訊號。
- 請參考顯示卡的使用手冊。

● 連接 DVI 訊號 (Single Link)

步驟

- 1. 按  $\bigcup$  關閉顯示器。
- 2. 按 MODE 同時,按 $\bigcirc$  至少 2 秒鐘以開啟顯示器。 出現"其他設定"選單
- 3. 在"其他設定"選單中選擇"選擇訊號", 然後按 ENTER 。
- 4. 用 ▲ 或 ▼ 選擇 "DVI", 按 ENTER 。
- 5. 用 ▲ 或 ▼ 選擇 "訊號格式", 按 ENTER 。
- 6. 用 ▲ 或 ▼ 選擇 "Single Link",按 ENTER。
- 7. 按 RETURN 兩次。
- 8. 用 ▲ 或 ▼ 選擇 "完成"。
- 9. 按 ENTER 退出其他設定。

"其他設定"選單即關閉

● 連接 DVI 訊號 (Dual Link)

步驟

- 1. 按 (1) 關閉顯示器。
- 2. 按 MODE 同時,按  $\bigcirc$  至少 2 秒鐘以開啟顯示器。 出現"其他設定"選單
- 3. 在"其他設定"選單中選擇"選擇訊號", 然後按 ENTER 。
- 4. 用 ▲ 或 ▼ 選擇 "DVI", 按 ENTER 。
- 5. 用 ▲ 或 ▼ 選擇 "訊號格式", 按 ENTER。
- 6. 用 ▲ 或 ▼ 選擇 "Dual Link",按 ENTER。
- 7. 用 ▲ 或 ▼ 選擇 "訊號頻寬", 按 ENTER。

用或選擇訊號頻寬,請先確認顯示卡的顯示頻率是否符合。

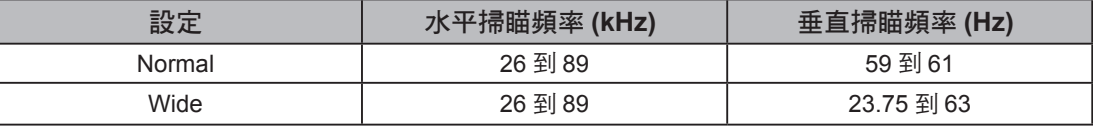

- $8.$  按 FNTFR  $\circ$
- 9. 按 RETURN 兩次。
- 10. 用 ▲ 或 ▼ 選擇 "完成"。

11. 按 ENTER 退出其他設定。

● 連接 DVI 訊號 (顯示從數位相機輸出的 HDMI 訊號)

使用 DVI-HDMI 轉接線將顯示器與數位相機連接即可顯示數位相機輸出的 HDMI 訊號。

#### 注意

• 要顯示 PC 的訊號,需先設置"Single Link"或"Dual Link"。

#### 步驟

- 1. 按  $\bigcirc$  關閉顯示器。
- 2. 按 MODE 同時,按 (1) 至少 2 秒鐘以開啟顯示器。 出現"其他設定"選單
- 3. 在"其他設定"選單中選擇"選擇訊號", 然後按 ENTER。
- 4. 用 ▲ 或 ▼ 選擇 "DVI", 按 ENTER。
- 5. 用 ▲ 或 ▼ 選擇"訊號格式", 按 ENTER。
- 6. 用 ▲ 或 ▼ 選擇 "HD Video", 按 ENTER 。
- 7. 按 RETURN 兩次。
- 8. 用 ▲ 或 ▼選擇"完成"。
- 9. 按 ENTER 退出其他設定。

"其他設定"選單即關閉

● 連接 Display / Mini DisplayPort 訊號

#### 步驟

- 1. 按(り關閉顯示器。
- 2. 按 MODE 同時,按 $0$ 至少 2 秒鐘以開啟顯示器。 出現"其他設定"選單
- 3. 在"其他設定"選單中選擇"選擇訊號",然後按 ENTER。
- 4. 用 ▲ 或 ▼ 選擇 "DisplayPort", 按 ENTER。
- 5. 用 ▲ 或 ▼ 選擇 "訊號頻寬", 按 ENTER。 **用或選擇訊號頻寬,請先確認顯示卡的顯示頻率是否符合**。

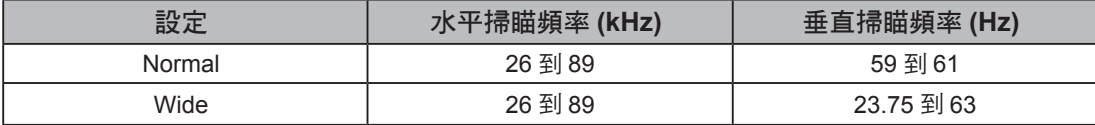

6. 按 ENTER。

- 7. 按 RETURN 兩次。
- 8. 用 ▲ 或 ▼ 選擇 "完成"。
- 9. 按 ENTER 退出其他設定。

### **3-9.** 將顯示器復原到出廠設定

兩種復原:只將色彩復原到初期設定的色彩復原,以及將所有設定復原到初期設定的全復原。

. . . . . . . . . . . . . .

注意

**•** 在復原之後,不能重設操作。

參考

**•** 參閱"主要初期設定"(第 43 頁)了解初期設定。

● 復原色彩設定值"色彩重設"

此功能只將給當前選擇的模式設定的色彩設定值復原到初期設定。

步驟

- 1. 在設定選單上選擇"色彩",然後按 ENTER。
- 2. 在"色彩"選單上選擇"色彩重設",然後按 ENTER。
- 3. 用 ▲ 或 ▼ 選擇 "執行"。
- 4. 按 ENTER。

色彩設定值恢復到初期設定。

● 將所有設定值復原至初期設置"重設"

此功能將所有設定值復原到初期設定。

步驟

- 1. 在設定選單上選擇"工具",然後按 ENTER。
- 2. 在"工具"選單上選擇"全部重設",然後按 ENTER。
- 3. 用 ▲ 或 ▼選擇"執行"。
- 4. 按 ENTER。

所有設定值恢復到初期設定。

# 第 **4** 章 節能功能

# **4-1.** 省電設定

此功能可以允許你根據電腦的狀態將顯示器設定省電模式。

. . . . . . . . . . . . . . . . .

當顯示器進入省電模式時,螢幕上不顯示圖像。

#### 注意

- 關閉主電源開關或完全拔下電源線可關閉顯示器的供電。
- 如果有利用螢幕使用 USB 裝置,即使螢幕進入省電模式,根據連結的 USB 裝置功率,螢幕可能無法 達到最省電的狀態。

. . . . . . . . . . . .

 **•** 顯示器進入省電模式五秒鐘前,將會顯示訊息。

#### 步驟

- 1. 在調整選單中選擇"PowerManager",然後按 ENTER。
- 2. 在"PowerManager"選單中選擇"省電",然後按 ENTER。
- 3. 用 ▲ 或 ▼選擇"開"或"關", 按 ENTER。
- 4. 按 ENTER 退出設定。

#### 省電系統

#### **DVI** 訊號輸入

顯示器符合"DVI DMPM"標準。

#### **DisplayPort / Mini DisplayPort** 訊號輸入

 顯示器符合"DisplayPort 標準 v1.1a"。 由於 PC 的設定顯示器會在 5 秒後進入省電模式。

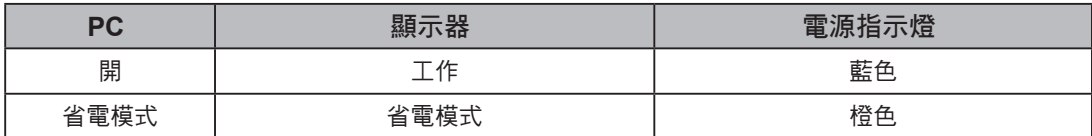

# **4-2.** 設定省電模式當使用者離開螢幕 "EcoView Sense"

顯示器的正面有搭載"EcoView Sense"的感應裝置,設定值為"級別 -1"到"級別 -4",主要 在偵測人的移動,當使用者離開螢幕,顯示器會自動切換至省電模式螢幕則不顯示圖像,可有 效減少功耗,當使用者回到顯示器,顯示器則會從省電模式恢復為顯示圖像,"EcoView Sense" 感應器偵測等級可以依據使用的環境做設定。

#### 參考

**•** 當切換為省電模式時,螢幕會顯示轉換資訊。

#### 注意

 **•** 當設定選單的方向設定為"垂直顯示",或是"省電"設定為"關"時,EcoView Sense 將關閉 ( 請參考"3-3 設定方位"方位"( 第 25 頁 ))。

步驟

- 1. 在設定選單上選擇"PowerManager", 然後按 ENTER。
- 2. 在 "PowerManager"選單上選擇 "EcoView Sense", 然後按 ENTER。
- 3. 用 ▲ 或 ▼選擇"關閉"或"級別 -1"、"級別 -2"、"級別 -3"或"級別 -4" ( 感應器等級 )。

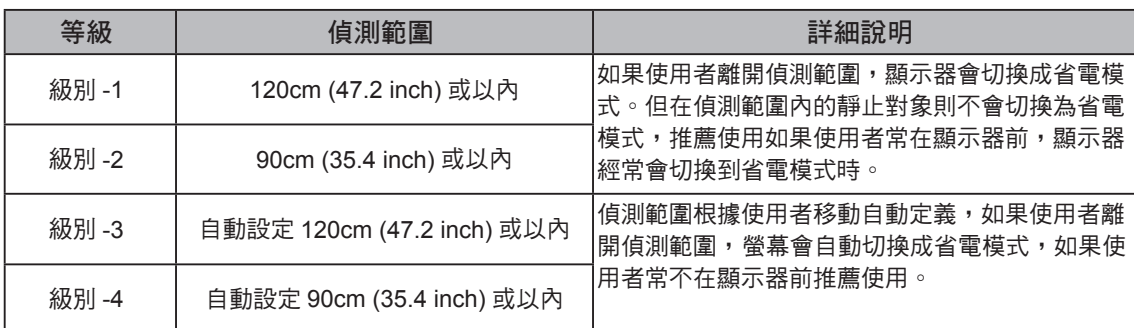

4. 按 ENTER 退出設定選單。

# **4-3.** 開啟 / 關閉自動亮度調節設定 "Auto EcoView"

顯示器正面的感應器可以使用 Auto EcoView 功能檢測環境亮度, 自動把螢幕亮度調整到舒適亮 度。

#### 注意

 **•** 在使用 Auto EcoView 功能時,小心不要擋住顯示器下方的感應器。

步驟

- 1. 在調整選單中選擇"PowerManager", 然後按 ENTER。
- 2. 在"PowerManager"選單中選擇"Auto EcoView",然後按 ENTER。
- 3. 用 ▲ 或 ▼ 選擇"開"或"關"。
- 4. 按 ENTER 退出設定目錄。

參考

• 隨著設定目錄中"亮度"的更改,Auto EcoView 的自動調整範圍也將更改。

**4-4.** 電源指示燈設定 " 電源指示燈 "

顯示畫面時能調整電源指示燈(藍色)的亮度(預設值為連接電源時點亮,亮度設為 4 )。

步驟

- 1. 在調整選單中選擇"PowerManager",然後按 ENTER。
- 2. 在"PowerManager"選單中選擇"電源指示燈",然後按 ENTER。
- 3. 根據需要,用 ▲ 或 ▼ 選擇"關"或 1 至 7 的範圍內。
- 4. 按 ENTER 退出設定目錄。

### **4-5.** 設定自動電源關閉功能 "ECO 環保節能設置 "

此功能可以設定顯示器切換省電模式下在指定時間過後自動關閉。

#### 調整範圍

步驟 關,  $0, 1, 2, 3, 4, 5, 10, 15, 20, 25, 30, 45$ min,  $1, 2, 3, 4, 5$  h

- 1. 在調整選單中選擇"PowerManager",然後按 ENTER。
- 2. 在"PowerManager"選單中選擇"ECO 環保節能設置",然後按 ENTER。
- 3. 用 ▲ 或 ▼ 選擇"關"或選擇要關閉顯示器的時間。
- 4. 按 ENTER 退出設定目錄。

# **4-6.** 顯示省電率 "EcoView Index"

此指示燈根據顯示器的亮度表示省電率、省電和減少 CO2。

步驟

- 1. 在設定選單上選擇"PowerManager",然後按 ENTER。
- 2. 在 "PowerManager"選單中選擇 "EcoView Index", 然後按 ENTER。 "EcoView Index"出現顯示。

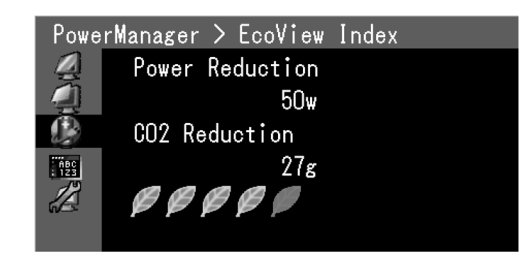

#### 參考

省電:根據電量消耗的多寡調整背光燈的亮度值

減少 CO2: 從"省電"值轉換而來,這是使用顯示器 1 小時後所減少的 CO2 排放量數值。

\* 此數值由 (0.000555 t -CO2/kWh)計算得來,預設值由日本政府法律規定 (2006,經濟、貿易和工業部, 環境部,民法第 3 條款)並根據國家和年份而有所不同。

# 第 **5** 章 故障排除

如果在採取建議的措施之後仍有問題,請連繫代理商。

# **5-1.** 不顯示圖像

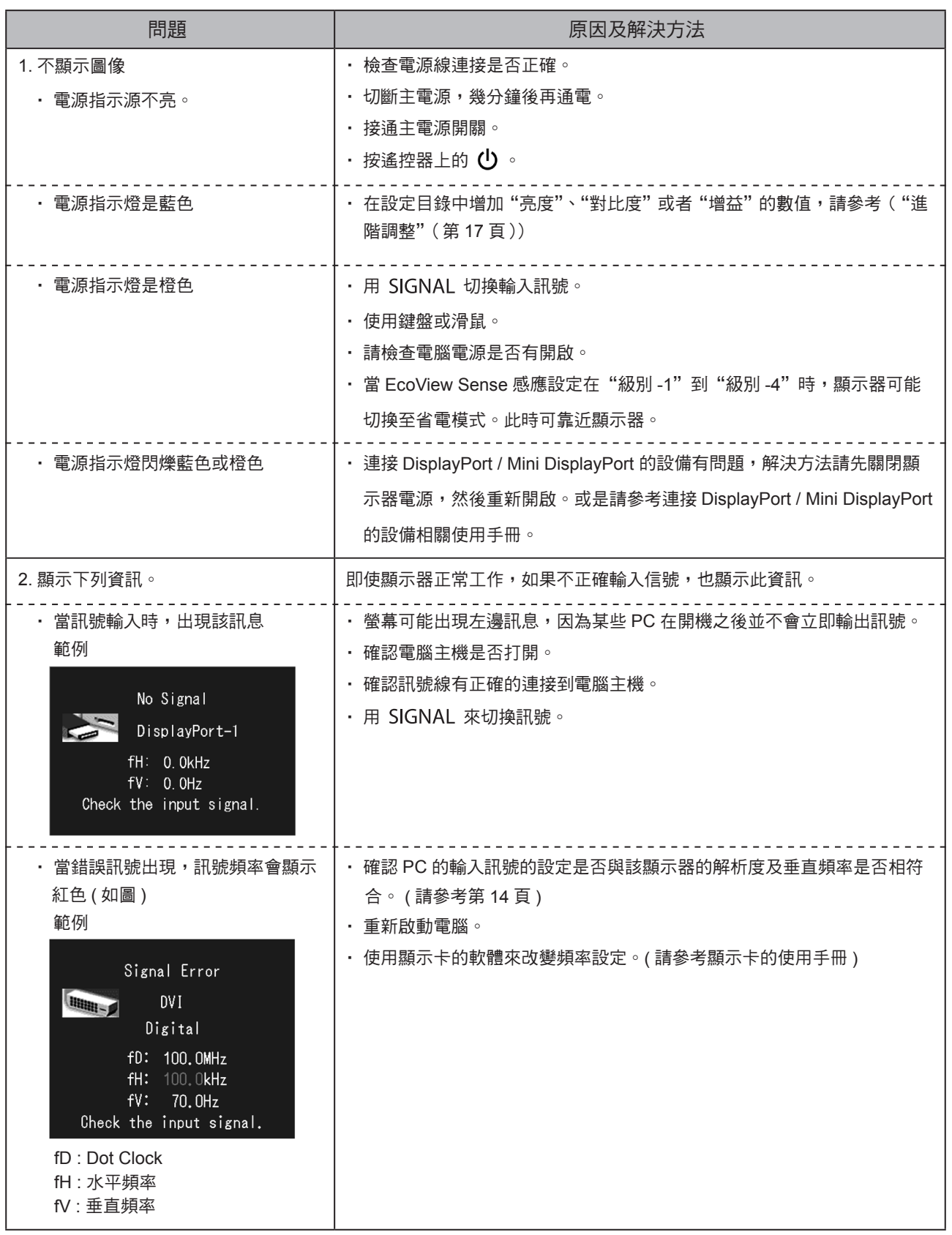

 $\bullet\hspace{0.1cm} \bullet\hspace{0.1cm} \bullet\hspace{0.1cm} \bullet\hspace{0.1cm} \bullet$ 

. . . . . . . . . . . . . . . .

# **5-2.** 影像問題

 $\overline{a}$  $\overline{a}$  $\blacksquare$ 

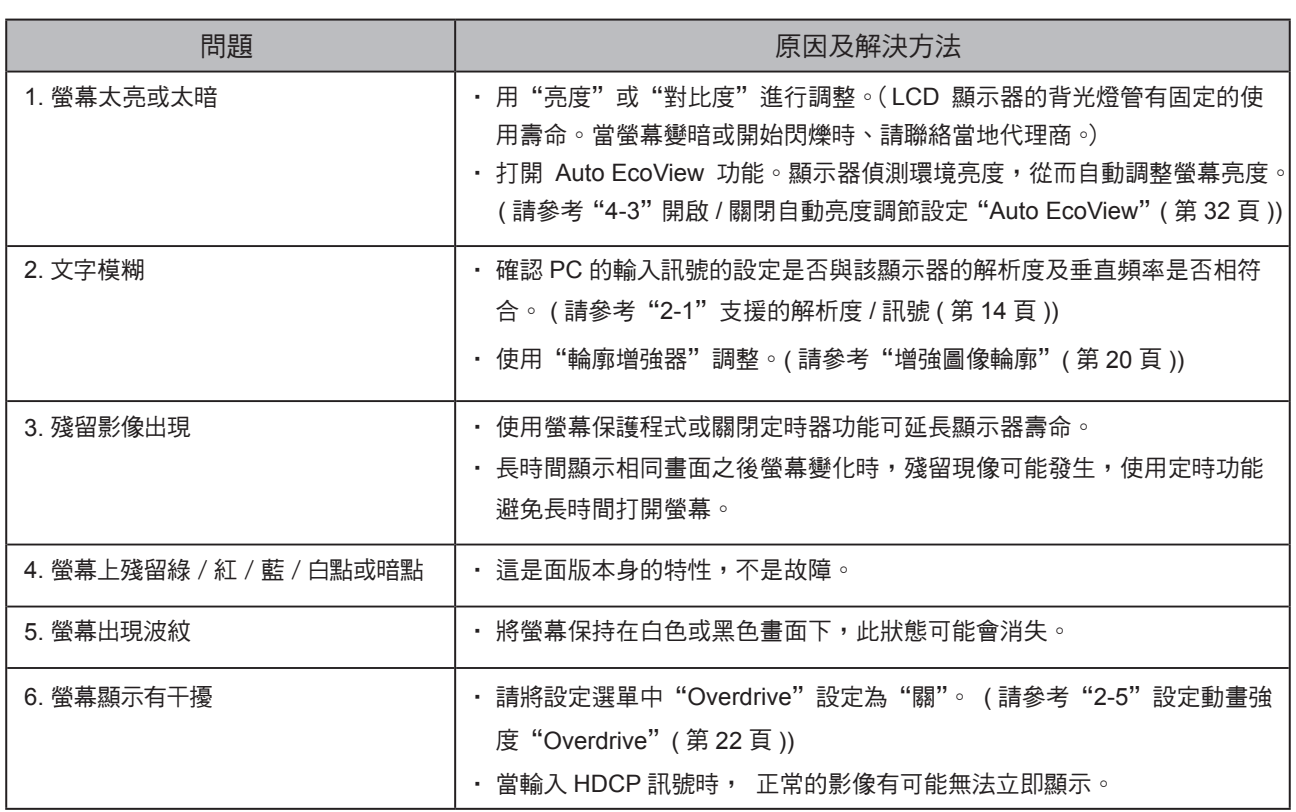

 $\bullet$ 

# **5-3.** 其他問題

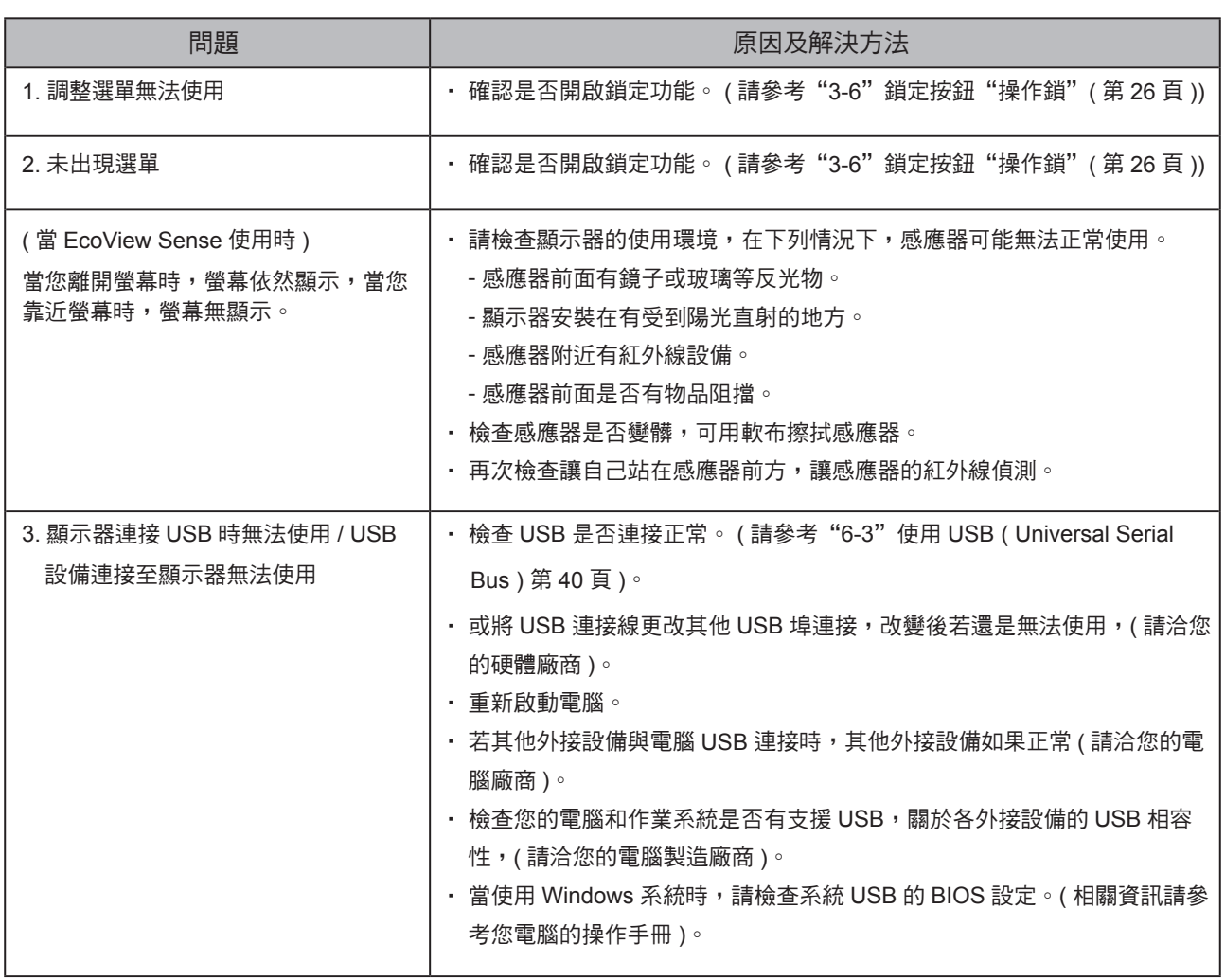

 $\overline{a}$  $\bullet$  $\bullet$  $\bullet$  $\alpha$  $\Delta$  $\blacksquare$  $\blacksquare$  $\blacksquare$  $\overline{a}$  $\blacksquare$  $\overline{a}$  $\overline{a}$  $\blacksquare$  $\blacksquare$  $\Delta$ 

. . . . . . . . . . . . . . . .

 $\Delta$  $\bullet$ 

第 **6** 章 參考

# **6-1.** 安裝旋臂

可將支架拆除,在顯示器上安裝旋臂 ( 或其他支架 )。可使用 EIZO 的旋臂或支架的選購品。 http://www.eizo.com

#### 注意

- 安裝旋臂或底座時,請按照各自的使用手冊進行操作。
- 使用其它廠商的旋臂或底座時請事先確認選擇符合 VESA 標準。
	- 螺絲孔之間的孔距:100 mm × 100 mm。
	- 金屬板厚度: 2.6 mm。
	- 其強度足以承受顯示器和附件(如電線)的重量(不包括支架底座)。
- 請使用本顯示器附屬的螺絲。
	- 用於栓緊固定顯示器的底座。
- 安裝旋臂或底座必須符合以下顯示器傾斜角度。
	- 向上 45 度,向下 45 度。
- 安裝旋臂後請連接電源線。
- •請勿上下移動底座,這樣將會導致底座的損壞。
- 由於顯示器及旋臂有一定的重量,若自行安裝時不慎滑落將會導致顯示器的損壞。
- 如果顯示器要做垂直顯示,請將顯示器以順時鐘方式旋轉螢幕 90 度。

#### 步驟

- **1.** 液晶面板朝下方放置,並墊有柔軟乾淨的布,以防止面板刮傷。
- **2.** 拆下支架。(準備螺絲起子)

用螺絲起子拆下固定顯示器和底座的 4 個螺絲。

**3.** 將顯示器安裝到旋臂或底座上。

請使用使用手冊中指定的螺絲將顯示器固定在旋臂或底座上。

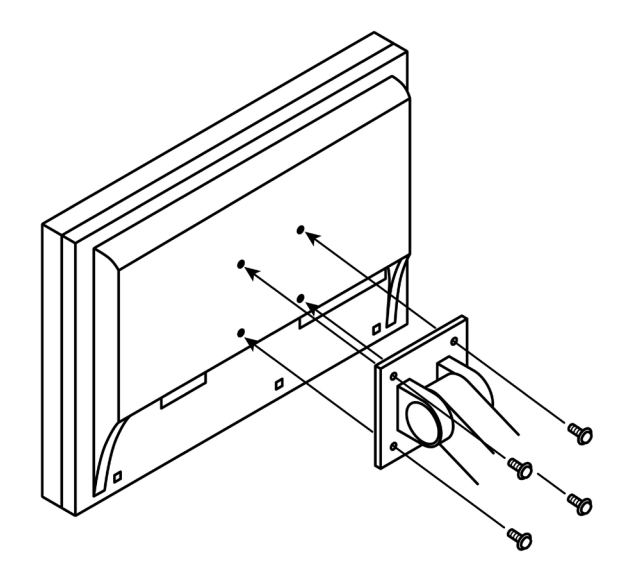

透過顯示器背後的複數端子,可將兩台以上的電腦連接至同一台顯示器上。

連接範例

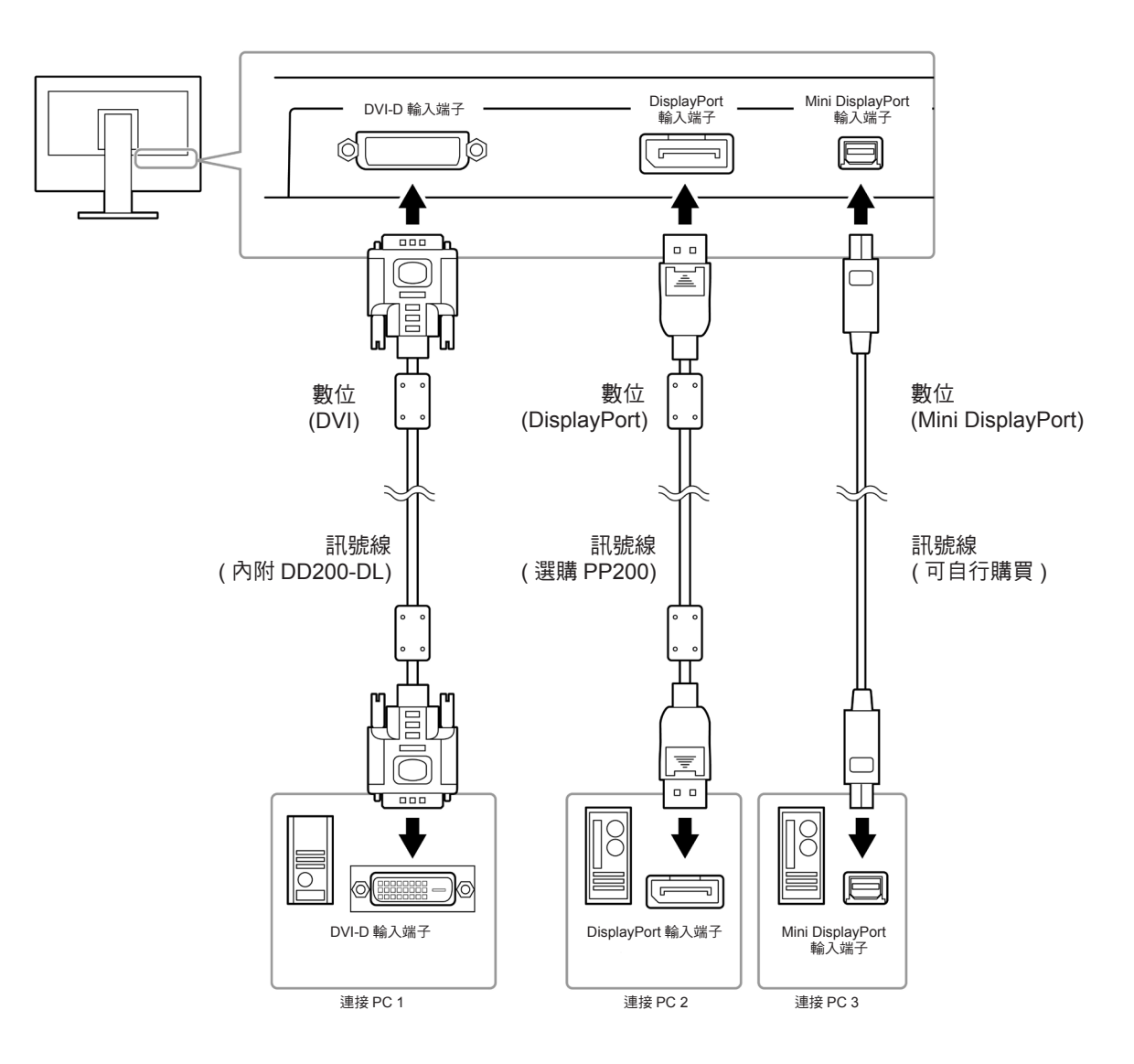

● 切換輸入訊號

按 SIGNAL 時,切換輸入訊號。

訊號切換時,訊號的使用名稱會出現在螢幕的右上角。

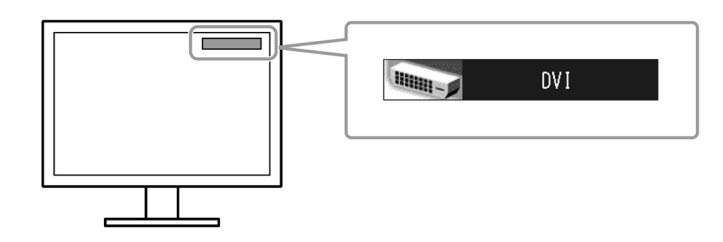

#### ● 設定輸入訊號選擇"輸入選擇"

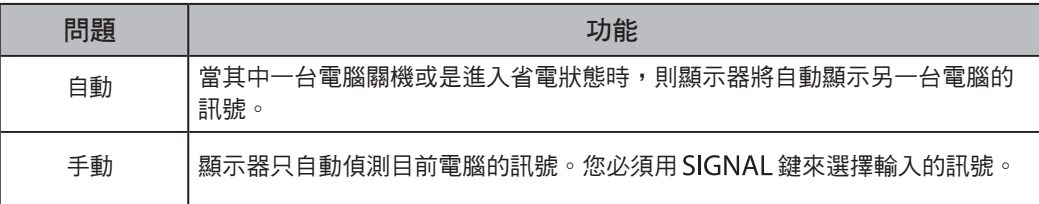

步驟

- 1. 在設定選單上選擇"工具",然後按 ENTER。
- 2. 在"工具"選單上選擇"輸入選擇",然後按 ENTER。
- 3. 用 ▲ 或 ▼ 選擇"自動"或"手動"。
- 4. 按 ENTER。

#### 參考

**•** 當從"輸入選擇"選單中選擇"自動",只有在兩台主機都進入省電狀態時,顯示器才會進入省電模式。

# **6-3.** 使用 USB ( Universal Serial Bus )

這個顯示器提供支援 USB 標準規格集線器,當連接至電腦或另外的集線器時,顯示器功能像集 線器一樣,可容易的連接 USB 週邊設備。

#### ● 系統環境需求

- 1. 電腦有支援 USB 埠或另外 USB 集線器連接至電腦。
- 2. Windows 2000/XP/Vista/7 或 Mac OS 9.2.2 和 Mac OS X 10.2 或更新版本。
- **3. EIZO USB 線 (MD-C93)。**

#### 注意

- USB 集線器功能可能因電腦設備不同而造成顯示器無法使用,關於作業系統或週邊設備對 USB 的支援請 與當地經銷商洽詢。
- 即使顯示器進入省電模式,當週邊設備連接顯示器的 USB 埠 ( 上行 和 下行 ) 也能正常工作。因此即使在 休眠狀態下,根據所連接的設備不同,耗電量也有所不同。
- 當主電源開關關閉時, USB 埠將無法使用。

#### ● 連接步驟 (USB 功能的設定)

- 1. 當電腦開啟時,使用 USB 線連接顯示器與電腦。
- 2. 連接顯示器上行埠到電腦主機的下行埠 **(** 或其它使用 USB 的集線器 **)**。 連接 USB 線之後,USB 功能自動建立。
- 3. USB 功能建立之後,可利用顯示器的 USB 集線器 ( 下行埠 ) 連接週邊設備。

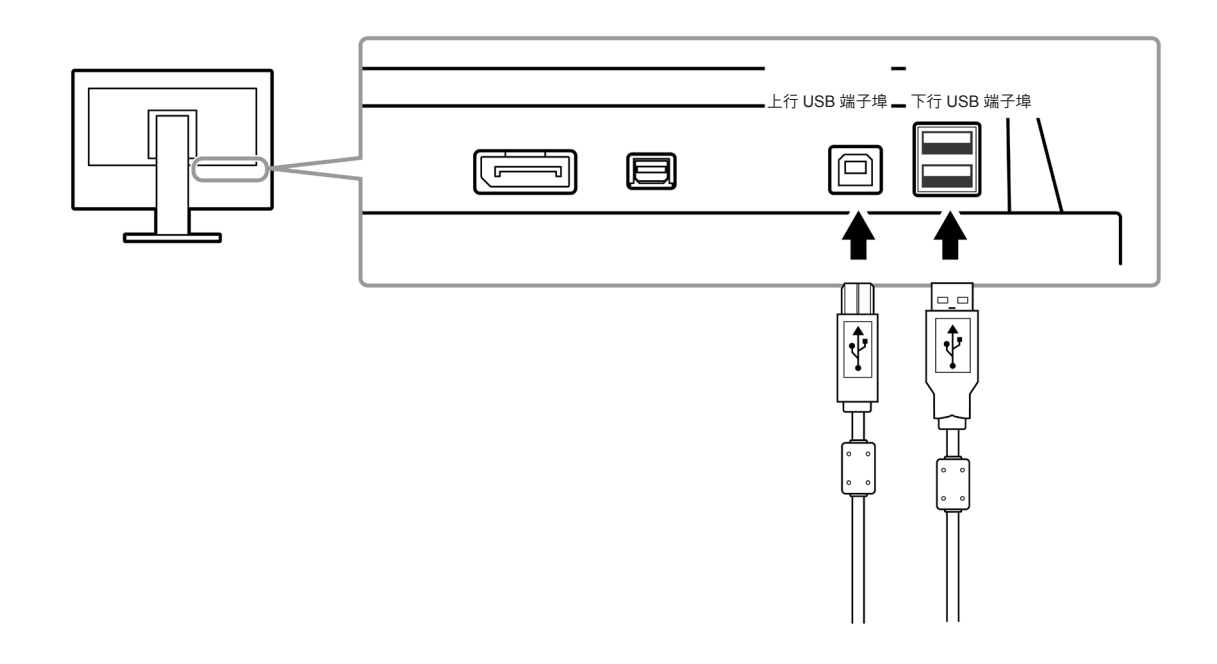

## **6-4.** 顯示顯示器訊號

● 顯示訊號資訊"

此功能顯示關於當前顯示的輸入訊號的訊息。

步驟

- 1. 在設定選單上選擇"工具", 然後按 ENTER。
- 2. 在"工具"選單中選擇"訊號資訊",然後按 ENTER。 出現"訊號資訊"顯示。 ( 範例 )

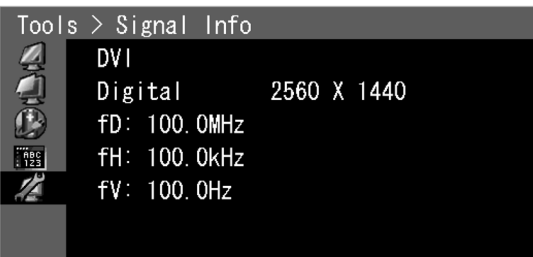

● 顯示顯示器資訊"

此功能顯示關於顯示器的訊息。

#### 步驟

- 1. 在設定選單上選擇"工具",然後按 ENTER。
- 2. 在"工具"選單中選擇"顯示器資訊",然後按 ENTER。 出現"顯示器資訊"顯示。 這個功能顯示顯示器型號、序號,硬體版本和使用時間。

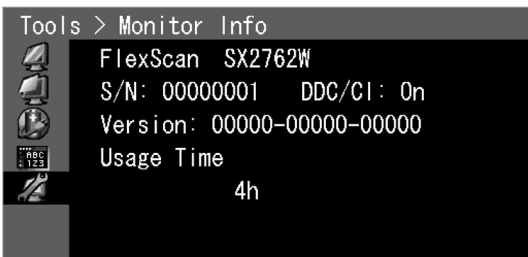

注意

**•** 由於出廠檢驗的原因,您在購買顯示器時使用時間不一定都為"0"。

# **6-5.** 規格表

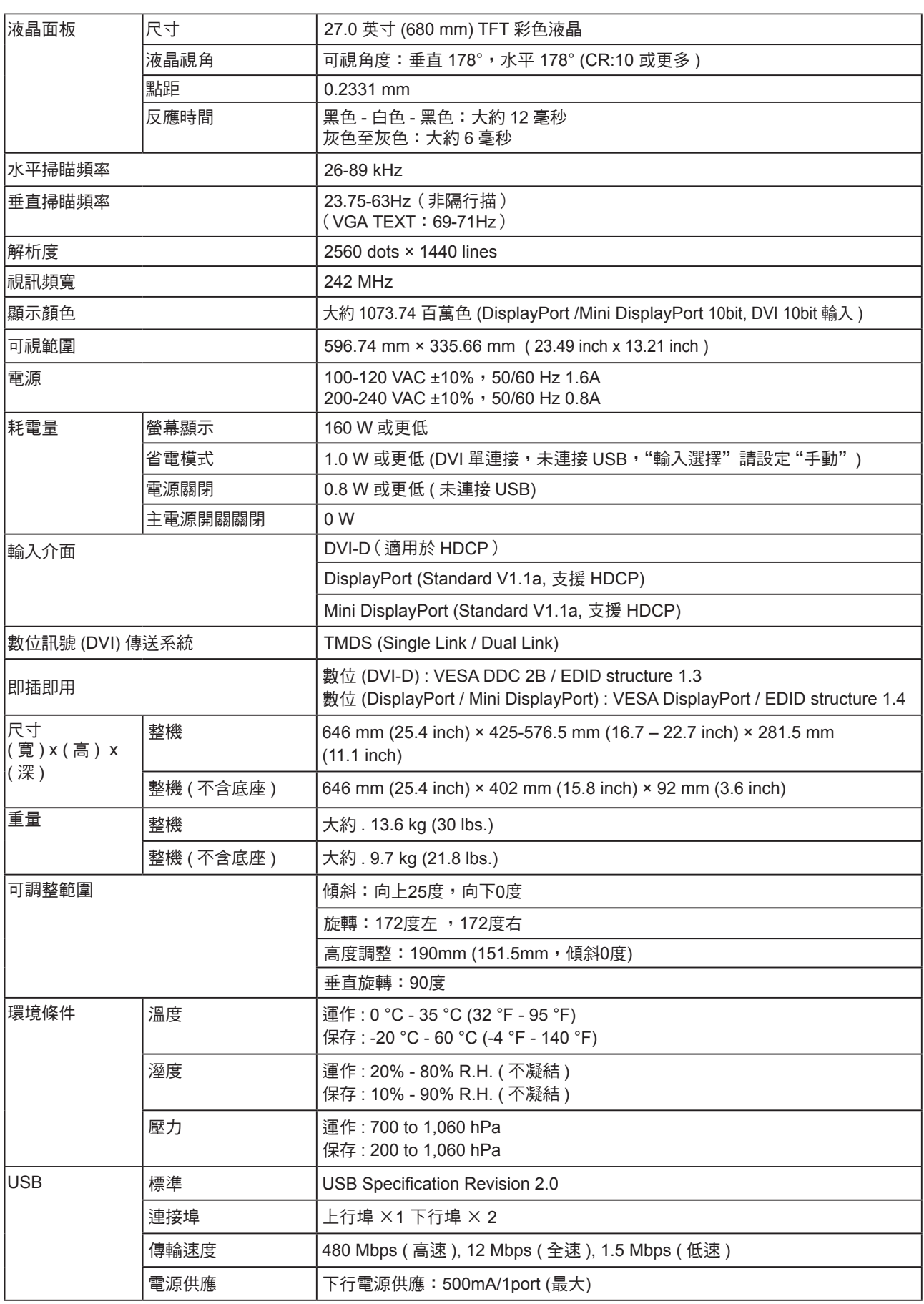

 $\blacksquare$ 

### 主要初期設定

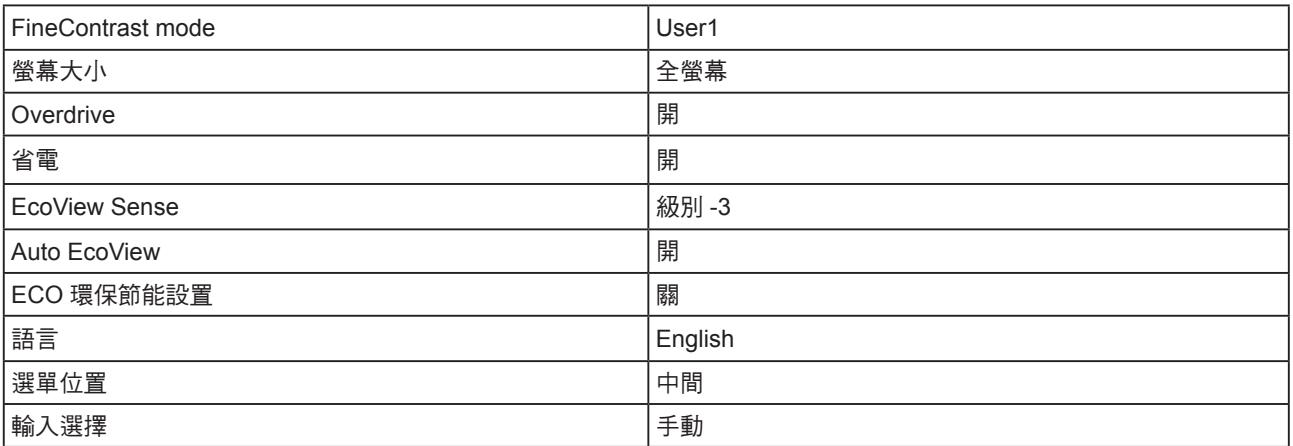

尺寸 單位 : mm ( 英寸 )

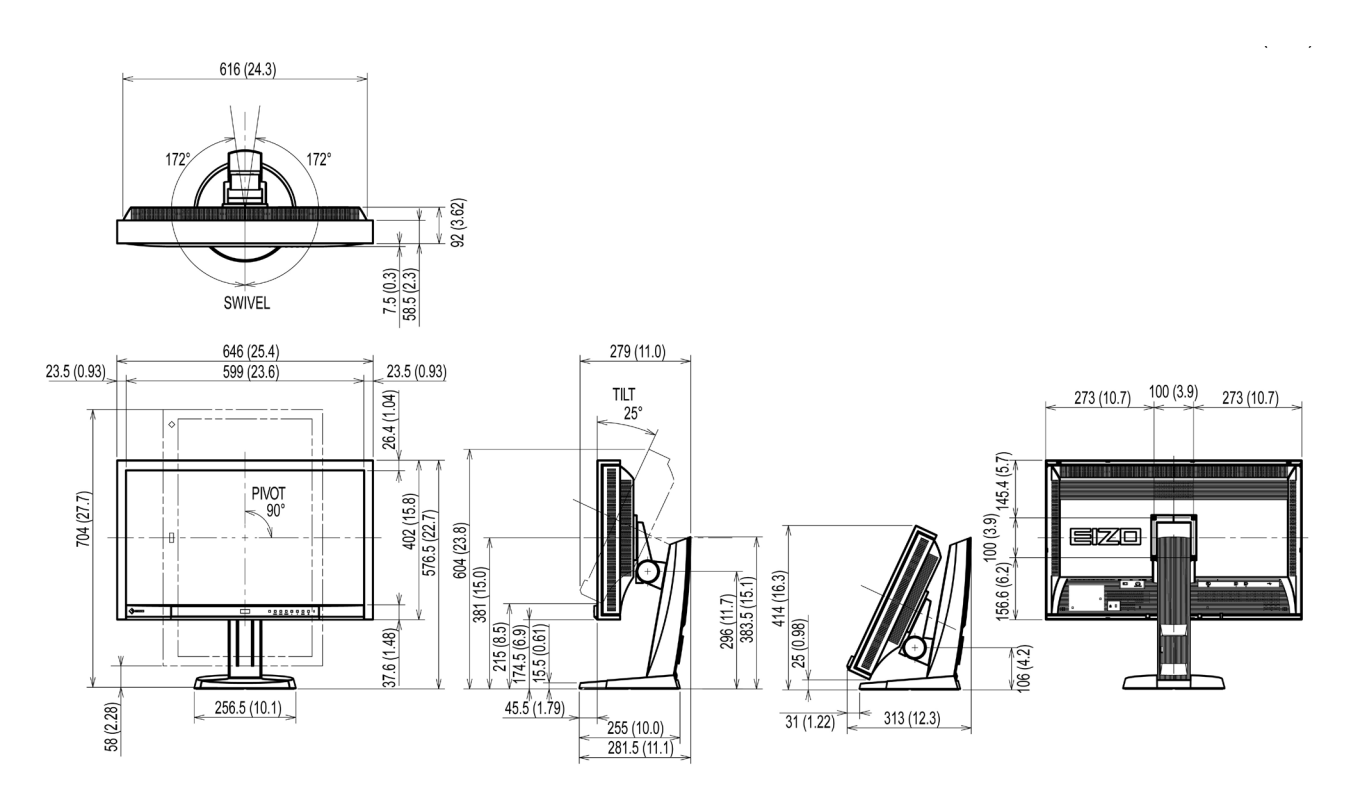

配件

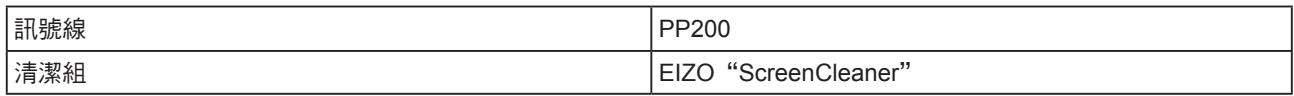

有關配件的最新消息,請參考我們的網站。 **http://www.eizo.com.tw**

# **6-6.** 詞彙表

#### **DDC/CI (Display Data Channel/Command Interface)**

VESA 針對 PC 和顯示之間等等提供標準化的設定訊息來連接互通。

#### **DisplayPort**

VESA提供數位顯示設備的數位連接標準。DisplayPort最多可傳送RGB每通道16位元的圖像訊號, 也可傳送聲音訊號。(此顯示器僅支持8位元video訊號)。

. . . . . . . . . . . . . . .

#### **DVI (Digital Visual Interface)**

DVI 是一種數位顯示器的介面,它的傳送方式"TMDS"從 PC 直接無失真的傳送訊號,DVI有兩種 接頭,一種是只給數位輸入訊號用的DVI-D接頭,另一種是可以給數位以及類比輸入訊號用的 DVI-I 接頭。

#### **DVI DMPM (DVI Digital Monitor Power Management)**

數位介面的電力管理系統,"Monitor ON" 狀態 ( 一般使用模式 ) 和"Active Off"狀態 ( 省電模式 ) 對 DVI- DMPM 來說是不可缺少的電力模式。

#### **Gain (**增益**)**

各別調整紅、藍、綠亮度。所有顏色顯示於螢幕都是由三原色 ( 紅、綠、藍 ) 組合而成,調整三原色 的亮度可改變全畫面色調。

#### **Gamma (** 伽馬 **)**

一般而言,顯示器的亮度變化是"非直線"而這是Gamma的特性,當Gamma值愈低時則畫面愈 白,當Gamma值愈高時則對比愈高。

#### **HDCP (High-bandwidth Digital Contents Protection)**

數位訊號的編碼系統的發展主要是在保護避免被複製的影音、音樂等等。這幫助了在數位訊號傳送 下不論是在輸入或輸出端都透過安全的編碼系統來傳送訊號。如果在輸出或輸入端兩邊的設備不支 援 HDCP 的話,則無法顯示任何畫面。

#### **Overdrive**

此技術提高液晶像素移動時的電位差,從而提高反應速度,通常用於液晶電視和其他設備。它提高 活動影像上頻繁出現的中間色階範圍的反應速度,使畫面不會滯留。

#### **Resolution (**解析度**)**

在液晶面板是由固定的像數構成並使它發光而產生畫面, 面板為水平 2560 個像素、垂直 1440 個像 素,所以解析度 2560×1440,可以顯示全畫面 (1:1)。

#### **sRGB (Standard RGB)**

外部設備(例如顯示器、印表機、數位相機和掃描器)色彩再現和色彩空間國際標準。作為一種很 簡單的互聯網色彩匹配形式,可以採用與發射設備色調和接收設備色調相近的色調顯示色彩。

#### **Temperature (** 色溫 **)**

色溫是用來量度光或光源顏色的一種量度單位,單位用 K (Kelvin) 表示。在高色溫時會顯示較藍,當 低色溫時顯示較紅,電腦顯示器一般而言設定較高的色溫。 5000K: 輕微偏紅色調。 6500K: 偏暖色調,較接近普通白紙或日光的色調。 9300K: 輕微偏藍色調。

#### **TMDS (Transition Minimized Differential Signaling)**

數位介面的訊號傳遞方法。

## NOTE

## NOTE

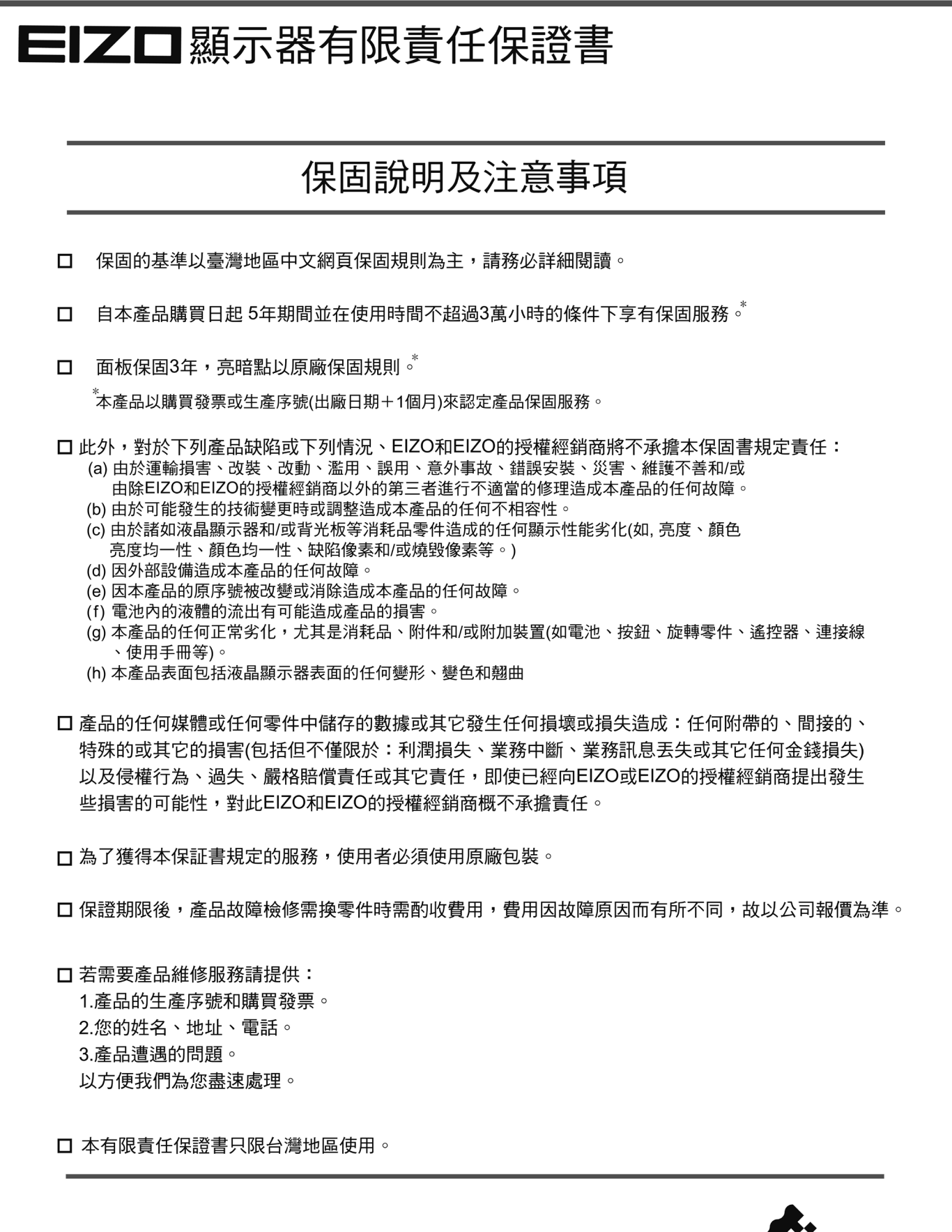

台灣區總進口代理商<br>雄浪國際股份有限公司(GrandWave International Corporation)<br>台北末民權東路三段37號5樓 台北市民權東路三段37號5樓<br>電話(02)2501-5885 傳真(02)2501-5811<br>E-Mail:webmaster@eizo.com.tw

![](_page_47_Picture_2.jpeg)